### Dell**™** Precision**™** M4600 Owner's Manual

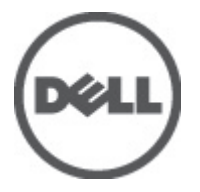

Regulatory Model P13F Regulatory Type P13F001

## <span id="page-1-0"></span>Notes, Cautions, and Warnings

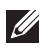

NOTE: A NOTE indicates important information that helps you make better use of your computer.

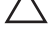

CAUTION: A CAUTION indicates potential damage to hardware or loss of data if instructions are not followed.

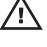

 $\wedge$  WARNING: A WARNING indicates a potential for property damage, personal iniury, or death.

#### Information in this publication is subject to change without notice. **©** 2011 Dell Inc. All rights reserved.

Reproduction of these materials in any manner whatsoever without the written permission of Dell Inc. is strictly forbidden.

Trademarks used in this text: Dell™, the DELL logo, Dell Precision™, Precision ON™,ExpressCharge™, Latitude™, Latitude ON™, OptiPlex™, Vostro™, and Wi-Fi Catcher™ are trademarks of Dell Inc. Intel®, Pentium®, Xeon®, Core™, Atom™, Centrino®, and Celeron® are registered trademarks or trademarks of Intel Corporation in the U.S. and other countries. AMD® is a registered trademark and AMD Opteron™, AMD Phenom™, AMD Sempron™, AMD Athlon™, ATI Radeon™, and ATI FirePro™ are trademarks of Advanced Micro Devices, Inc. Microsoft®, Windows®, MS-DOS®, Windows Vista®, the Windows Vista start button, and Office Outlook® are either trademarks or registered trademarks of Microsoft Corporation in the United States and/or other countries. Blu-ray Disc™ is a trademark owned by the Blu-ray Disc Association (BDA) and licensed for use on discs and players. The Bluetooth<sup>®</sup> word mark is a registered trademark and owned by the Bluetooth® SIG, Inc. and any use of such mark by Dell Inc. is under license. Wi-Fi® is a registered trademark of Wireless Ethernet Compatibility Alliance, Inc.

Other trademarks and trade names may be used in this publication to refer to either the entities claiming the marks and names or their products, Dell Inc. disclaims any proprietary interest in trademarks and trade names other than its own.

2011–06

Rev. A00

### **Contents**

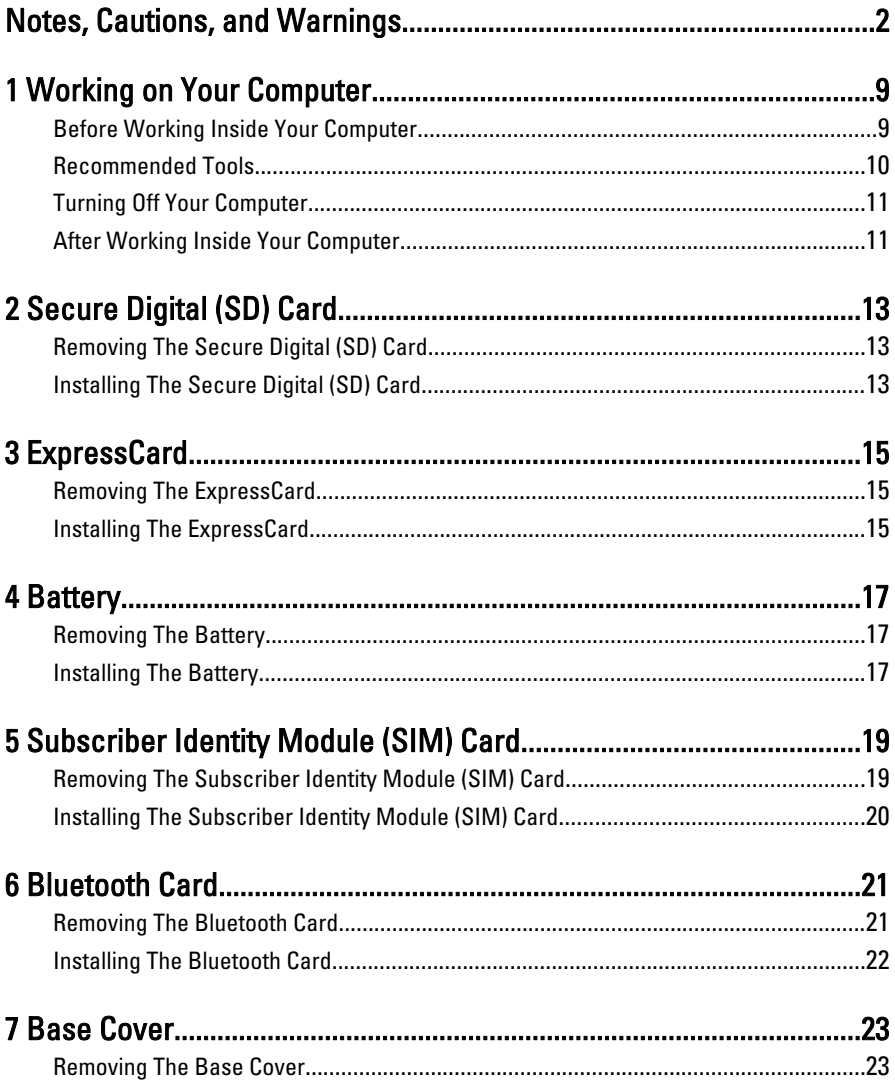

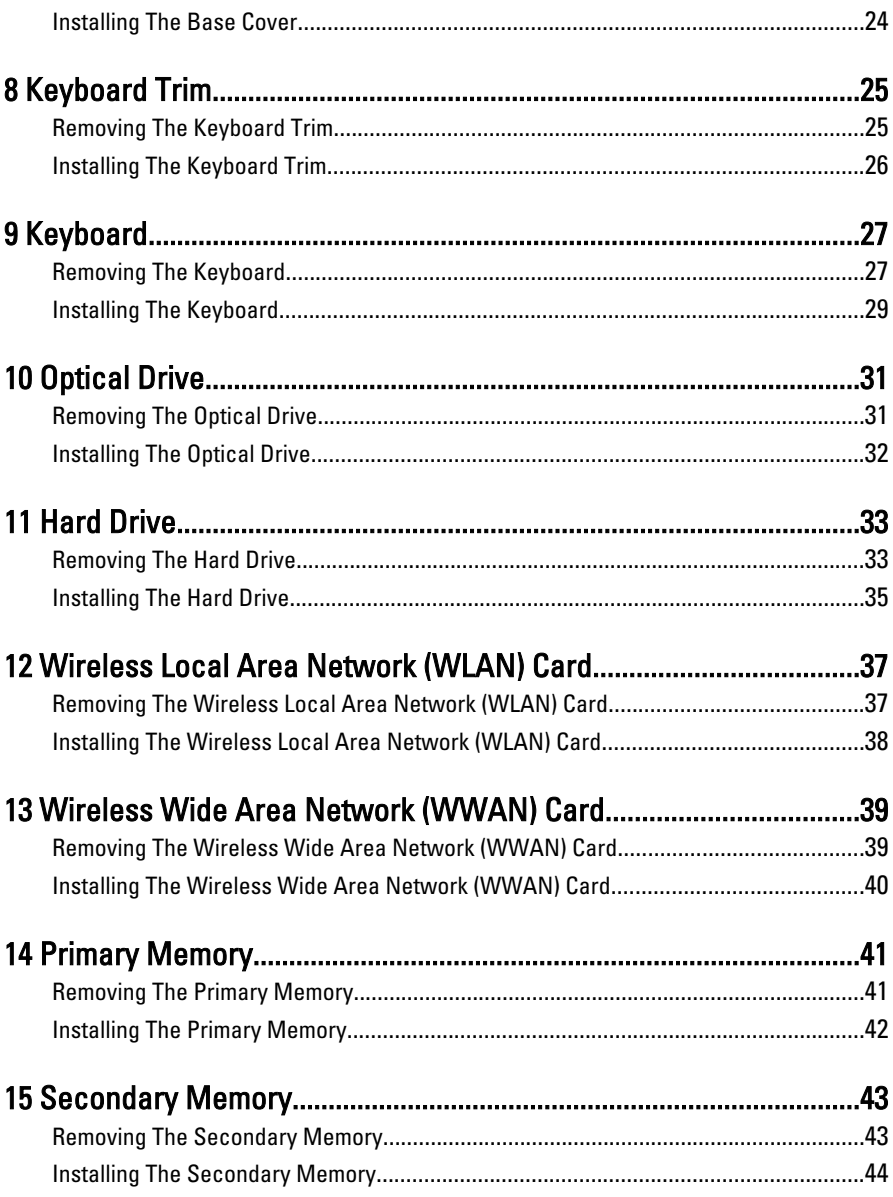

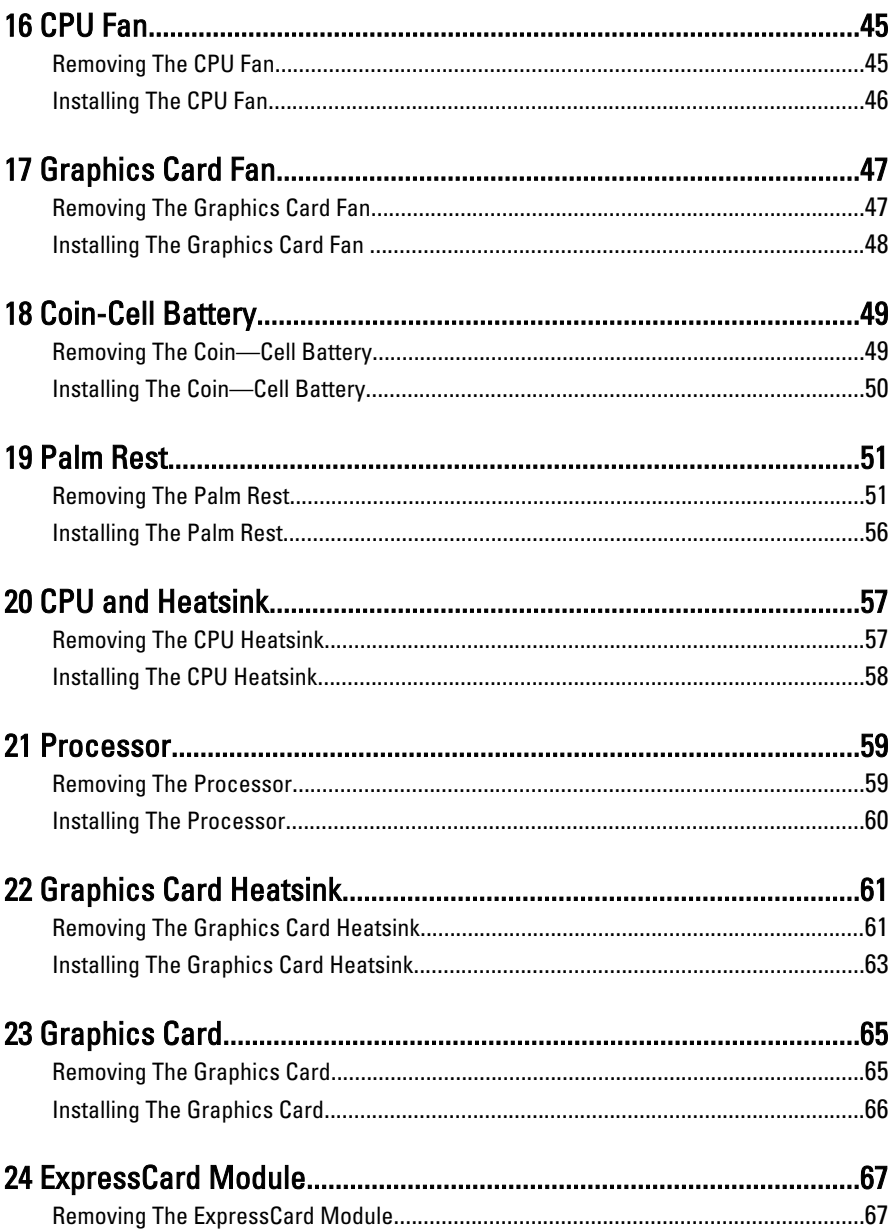

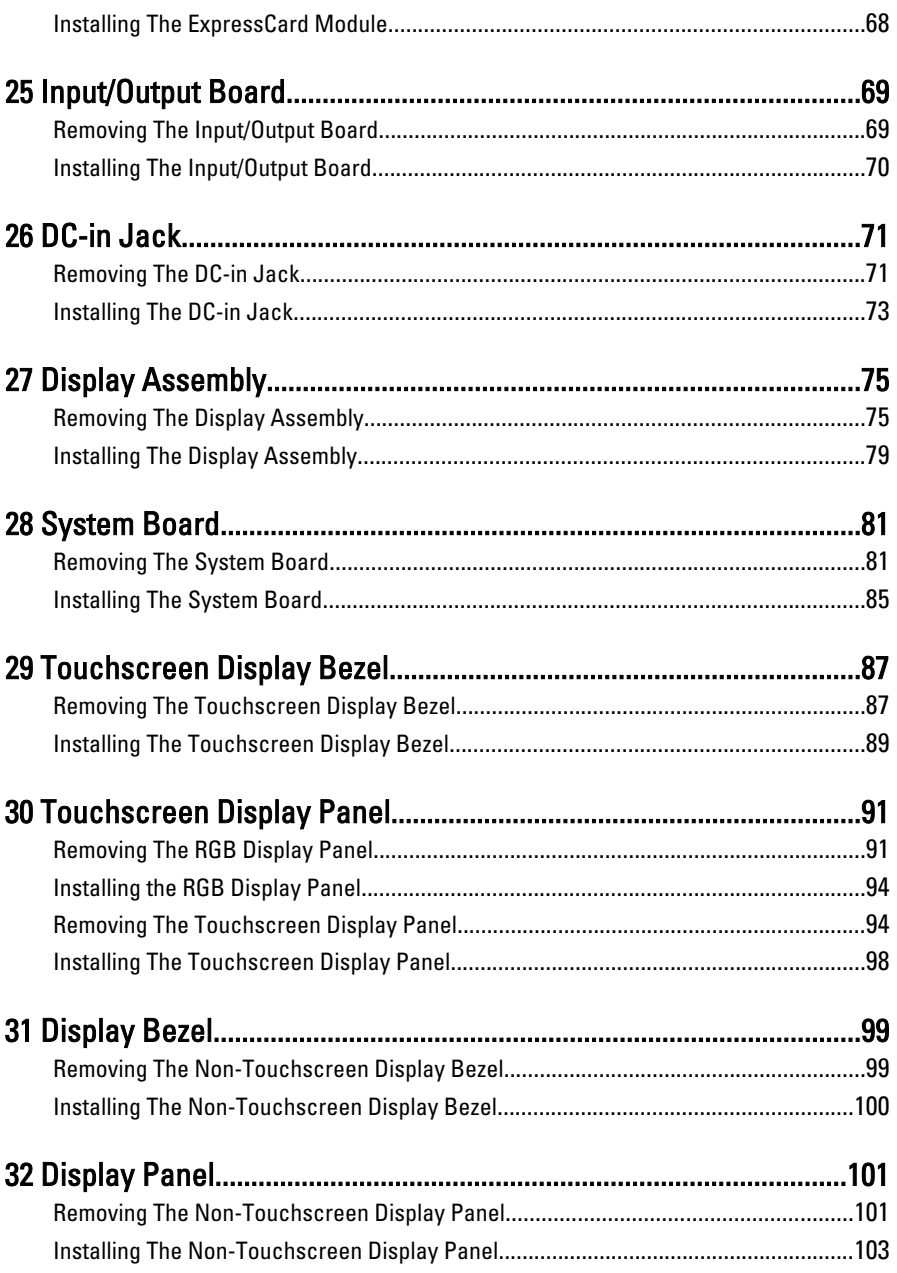

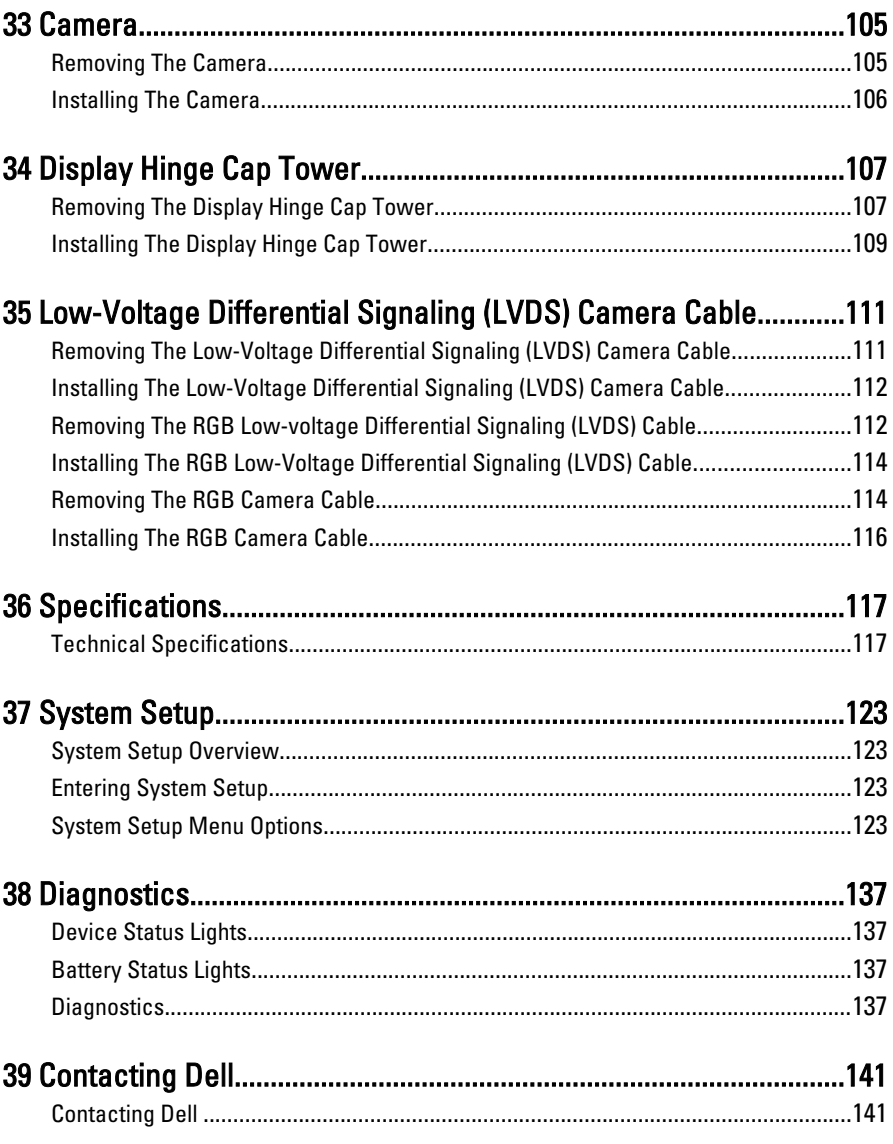

# <span id="page-8-0"></span>Working on Your Computer

#### Before Working Inside Your Computer

Use the following safety guidelines to help protect your computer from potential damage and to help to ensure your personal safety. Unless otherwise noted, each procedure included in this document assumes that the following conditions exist:

- You have performed the steps in Working on Your Computer.
- You have read the safety information that shipped with your computer.
- A component can be replaced or--if purchased separately--installed by performing the removal procedure in reverse order.

 $\bigwedge$  WARNING: Before working inside your computer, read the safety information that shipped with your computer. For additional safety best practices information, see the Regulatory Compliance Homepage at www.dell.com/regulatory\_compliance.

 $\triangle$  CAUTION: Many repairs may only be done by a certified service technician. You should only perform troubleshooting and simple repairs as authorized in your product documentation, or as directed by the online or telephone service and support team. Damage due to servicing that is not authorized by Dell is not covered by your warranty. Read and follow the safety instructions that came with the product.

 $\triangle$  CAUTION: To avoid electrostatic discharge, ground yourself by using a wrist grounding strap or by periodically touching an unpainted metal surface, such as a connector on the back of the computer.

 $\triangle$  CAUTION: Handle components and cards with care. Do not touch the components or contacts on a card. Hold a card by its edges or by its metal mounting bracket. Hold a component such as a processor by its edges, not by its pins.

 $\bigwedge$  CAUTION: When you disconnect a cable, pull on its connector or on its pull-tab, not on the cable itself. Some cables have connectors with locking tabs; if you are disconnecting this type of cable, press in on the locking tabs before you disconnect the cable. As you pull connectors apart, keep them evenly aligned to avoid bending any connector pins. Also, before you connect a cable, ensure that both connectors are correctly oriented and aligned.

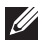

<span id="page-9-0"></span>NOTE: The color of your computer and certain components may appear differently than shown in this document.

To avoid damaging your computer, perform the following steps before you begin working inside the computer.

- 1. Ensure that your work surface is flat and clean to prevent the computer cover from being scratched.
- 2. Turn off your computer (see [Turning Off Your Computer](#page-10-0)).
- 3. If the computer is connected to a docking device (docked) such as the optional Media Base or Battery Slice, undock it.

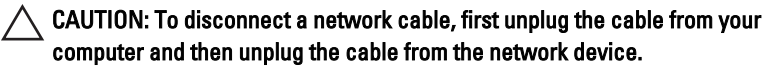

- 4. Disconnect all network cables from the computer.
- 5. Disconnect your computer and all attached devices from their electrical outlets.
- 6. Close the display and turn the computer upside-down on a flat work surface.
- $\mathbb Z$  NOTE: To avoid damaging the system board, you must remove the main battery before you service the computer.
- 7. Remove the main battery (see *[Battery](#page-16-0)*).
- 8. Turn the computer top-side up.
- 9. Open the display.
- 10. Press the power button to ground the system board.

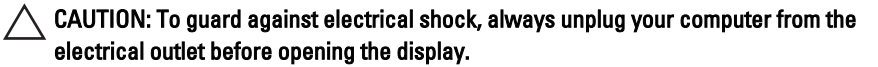

- $\triangle$  CAUTION: Before touching anything inside your computer, ground yourself by touching an unpainted metal surface, such as the metal at the back of the computer. While you work, periodically touch an unpainted metal surface to dissipate static electricity, which could harm internal components.
- 11. Remove any installed ExpressCards or Smart Cards from the appropriate slots.

#### Recommended Tools

The procedures in this document may require the following tools:

• Small flat-blade screwdriver

- <span id="page-10-0"></span>• #0 Phillips screwdriver
- #1 Phillips screwdriver
- Small plastic scribe
- Flash BIOS update program CD

#### Turning Off Your Computer

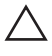

CAUTION: To avoid losing data, save and close all open files and exit all open programs before you turn off your computer.

- 1. Shut down the operating system:
	- In Windows Vista :

Click Start  $\ddot{\bullet}$ , then click the arrow in the lower-right corner of the Start menu as shown below, and then click Shut Down.

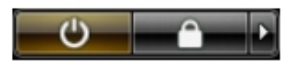

• In Windows XP:

Click Start  $\rightarrow$  Turn Off Computer  $\rightarrow$  Turn Off . The computer turns off after the operating system shutdown process is complete.

2. Ensure that the computer and all attached devices are turned off. If your computer and attached devices did not automatically turn off when you shut down your operating system, press and hold the power button for about 4 seconds to turn them off.

#### After Working Inside Your Computer

After you complete any replacement procedure, ensure you connect any external devices, cards, and cables before turning on your computer.

#### CAUTION: To avoid damage to the computer, use only the battery designed for this particular Dell computer. Do not use batteries designed for other Dell computers.

- 1. Connect any external devices, such as a port replicator, battery slice, or media base, and replace any cards, such as an ExpressCard.
- 2. Connect any telephone or network cables to your computer.

#### $\triangle$  CAUTION: To connect a network cable, first plug the cable into the network device and then plug it into the computer.

- 3. Replace the battery.
- 4. Connect your computer and all attached devices to their electrical outlets.
- **5.** Turn on your computer.

# <span id="page-12-0"></span>Secure Digital (SD) Card 2

- 1. Follow the procedures in *[Before Working On Your Computer](#page-8-0)*
- 2. Press in the Secure Digital (SD) memory card to release it.

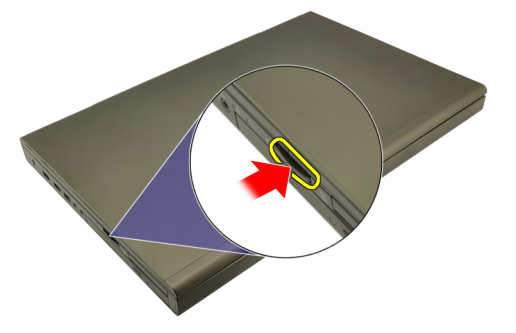

**3.** Slide the SD memory card out of the computer.

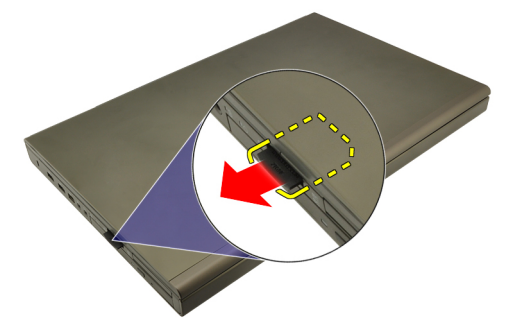

### Installing The Secure Digital (SD) Card

- 1. Locate the Secure Digital (SD) memory card compartment on the left side of the chassis.
- 2. Push the SD memory card into the compartment until it is fully engaged with a click sound.

### <span id="page-14-0"></span>ExpressCard 3

#### Removing The ExpressCard

- 1. Follow the procedures in *[Before Working On Your Computer](#page-8-0).*
- 2. Press in on the ExpressCard gently to release it from the computer.

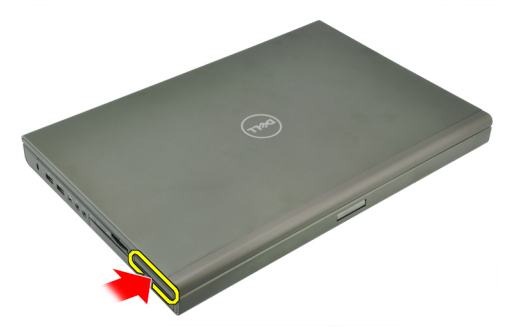

3. Grasp the ExpressCard and pull out to release from the system.

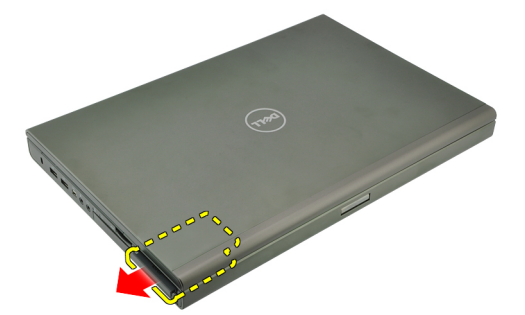

#### Installing The ExpressCard

- 1. Slide the expressCard into its slot until it clicks into place.
- 2. Follow the procedures in [After working inside your computer](#page-10-0).

### <span id="page-16-0"></span>Battery 4

### Removing The Battery

- 1. Follow the procedures in *[Before Working On Your Computer](#page-8-0).*
- 2. Slide the battery release latch into the unlock position.

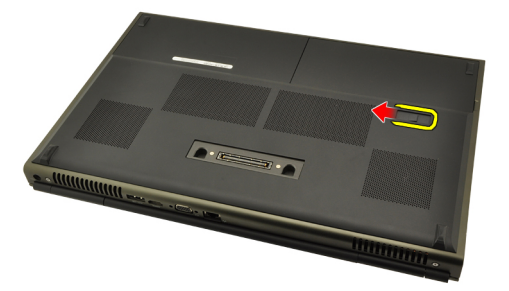

3. Remove the battery from the system.

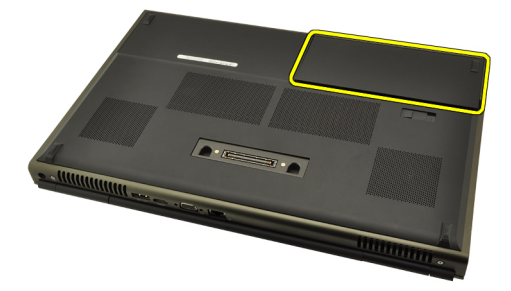

#### Installing The Battery

- 1. Slide the battery back into the system.
- 2. The battery release latch will automatically click back to the locked position.
- 3. Follow the procedures in [After Working Inside Your Computer](#page-10-0).

# <span id="page-18-0"></span>Subscriber Identity Module (SIM) Card 5

### Removing The Subscriber Identity Module (SIM) Card

- 1. Follow the procedures in [Before Working On Your Computer](#page-8-0).
- 2. Remove the [Battery](#page-16-0).
- 3. Slide the Subscriber Identity Module (SIM) card outward away from the slot.

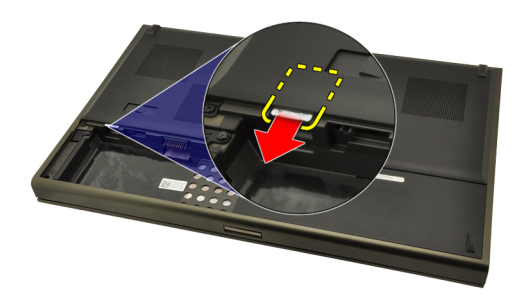

4. Pull out the SIM from the slot.

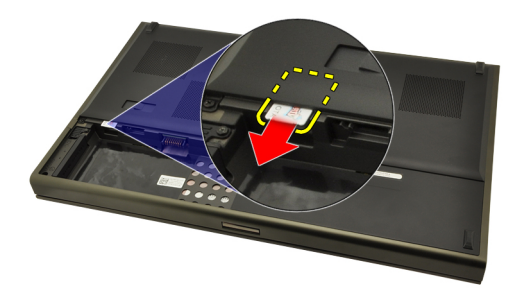

#### <span id="page-19-0"></span>Installing The Subscriber Identity Module (SIM) Card

- 1. Locate the Subscriber Identity Module (SIM) card slot in the battery compartment.
- 2. Push the SIM card into the slot until it is fully engaged.
- 3. Replace the [Battery](#page-16-0).
- 4. Follow the procedures in [After Working Inside Your Computer](#page-10-0).

# <span id="page-20-0"></span>Bluetooth Card 6

#### Removing The Bluetooth Card

- 1. Follow the procedures in [Before Working On Your Computer](#page-8-0)
- 2. Remove the [Battery](#page-16-0).
- 3. Slide the Bluetooth door upward and release from the slot.

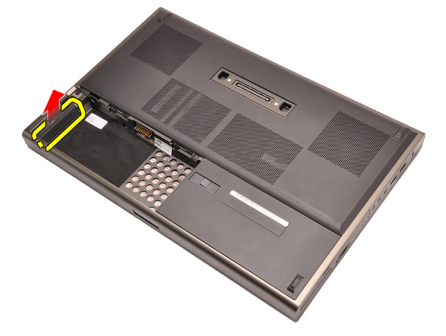

4. Disconnect the Bluetooth cable from the Bluetooth card.

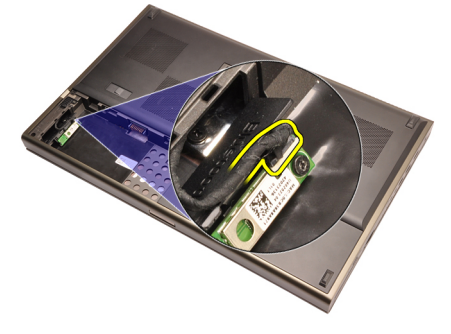

5. Remove the single screw securing the Bluetooth card in place.

<span id="page-21-0"></span>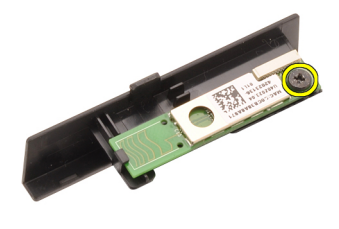

6. Remove the Bluetooth card.

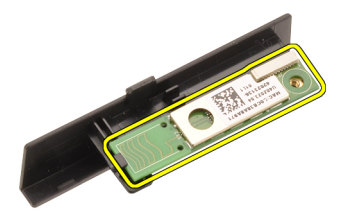

#### Installing The Bluetooth Card

- 1. Place the Bluetooth card on the Bluetooth door and align with the screw hole.
- 2. Tighten the single screw to secure the Bluetooth card in place.
- 3. Connect the Bluetooth cable to the Bluetooth card.
- 4. Locate the Bluetooth door compartment.
- 5. Slide the Bluetooth door onto the compartment until the tab is fully engaged.
- 6. Install the [Battery](#page-16-0).
- 7. Follow the procedures in [After Working Inside Your Computer](#page-10-0).

### <span id="page-22-0"></span>**Base Cover**

#### Removing The Base Cover

- 1. Follow the procedures in [Before Working On Your Computer](#page-8-0).
- 2. Remove the [Battery](#page-16-0).
- 3. Remove the screws that secure the base cover to the computer.

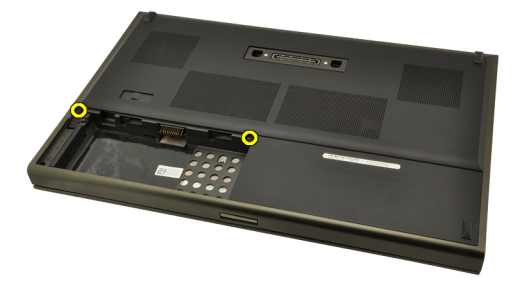

4. Press the rubber feet towards the rear of the system to disengage the bottom door.

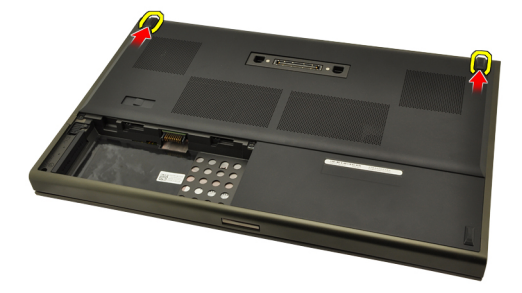

**5.** Remove the base cover from the computer.

<span id="page-23-0"></span>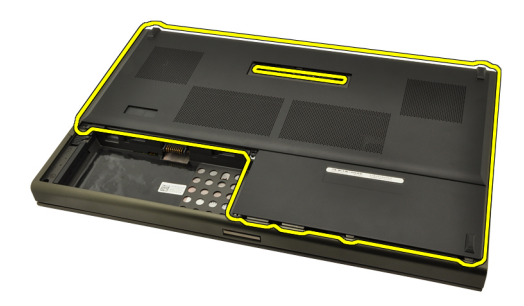

#### Installing The Base Cover

- 1. Slide the bottom door downwards and towards the front of the system.
- 2. Tighten the screws that secure the base cover to the computer.
- 3. Install the [Battery](#page-16-0).
- 4. Follow the procedures in [After Working Inside Your Computer](#page-10-0).

# <span id="page-24-0"></span>Keyboard Trim 8

#### Removing The Keyboard Trim

- 1. Follow the procedures in *[Before Working On Your Computer](#page-8-0).*
- 2. Remove the [Battery](#page-16-0).
- 3. Using a plastic scribe, pry under the keyboard trim to release it from the computer.

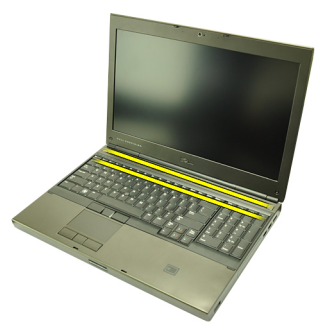

4. Work your way around the sides and bottom edge of the keyboard trim.

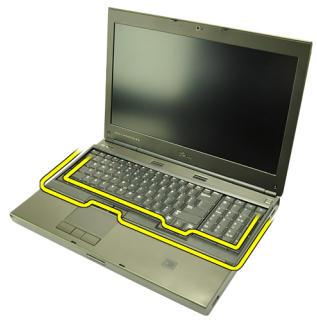

5. Lift up to remove the keyboard trim from the unit.

<span id="page-25-0"></span>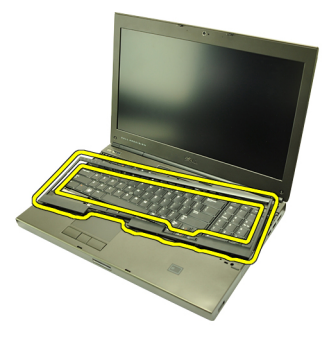

#### Installing The Keyboard Trim

- 1. Align the keyboard trim with the tabs on the top of the palm rest.
- 2. Press downwards along the bottom edge to latch on the tabs until clicks are heard.
- 3. Work your way around the sides and top edge of the keyboard trim.
- 4. Install the [Battery](#page-16-0).
- 5. Follow the procedures in [After Working Inside Your Computer](#page-10-0).

### <span id="page-26-0"></span>**Keyboard**

#### Removing The Keyboard

- 1. Follow the procedures in [Before Working On Your Computer](#page-8-0).
- 2. Remove the [Battery](#page-16-0).
- 3. Remove the [Keyboard trim](#page-24-0).
- 4. Remove the screws securing the keyboard in place.

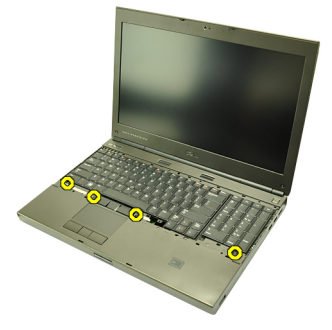

5. Starting from the bottom of the keyboard, separate the keyboard from the system and turn the keyboard over.

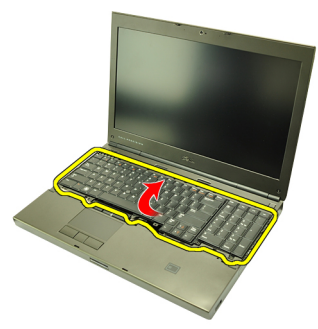

6. Disconnect the keyboard data cable from the system board.

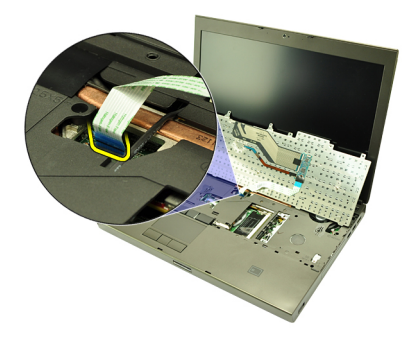

7. Remove the keyboard.

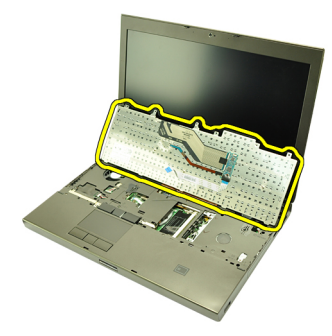

8. Peel back the adhesive tape securing the keyboard data cable to the back of the keyboard.

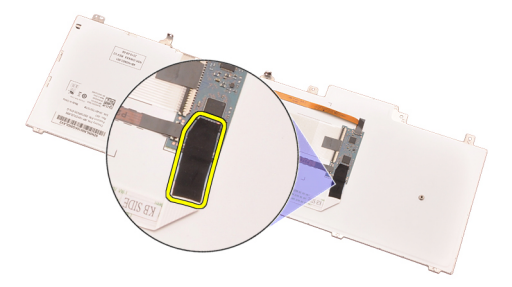

9. Disconnect the keyboard data cable from the back of the keyboard.

<span id="page-28-0"></span>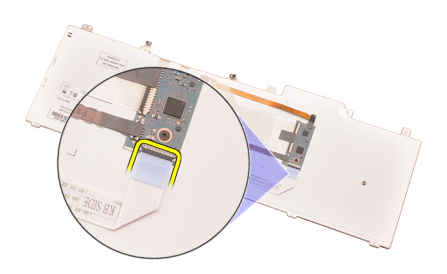

10. Peel the keyboard data cable away from the keyboard and remove.

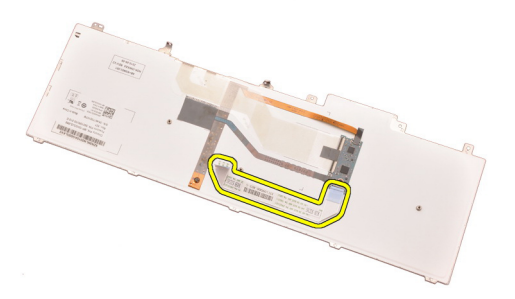

#### Installing The Keyboard

- 1. Connect the keyboard data cable to the back of the keyboard.
- 2. Replace the adhesive tape to secure the keyboard data cable to the back of the keyboard.
- 3. Connect the keyboard data cable to the system board.
- 4. Place the keyboard on the palm rest and align the screw holes.
- **5.** Tighten the keyboard screws.
- 6. Install the [keyboard Trim](#page-25-0).
- 7. Install the *[battery](#page-16-0)*.
- 8. Follow the procedures in [After Working Inside Your Computer](#page-10-0).

# <span id="page-30-0"></span>Optical Drive 10

### Removing The Optical Drive

- 1. Follow the procedures in *[Before Working On Your Computer](#page-8-0).*
- 2. Remove the *battery*.
- 3. Remove the *base cover*.
- 4. Remove the screw securing the optical drive in place.

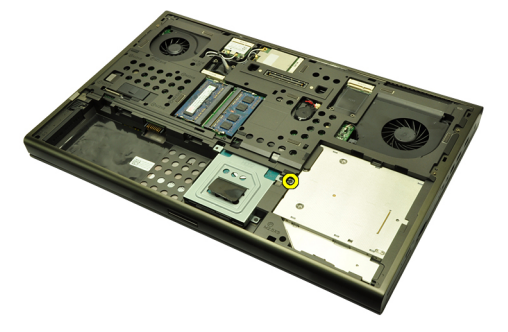

**5.** Remove the optical drive from the computer.

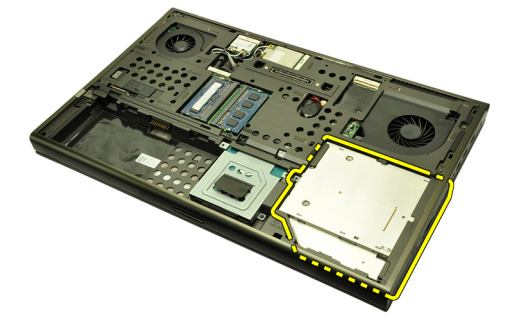

**6.** Remove the screws securing the optical drive bracket.

<span id="page-31-0"></span>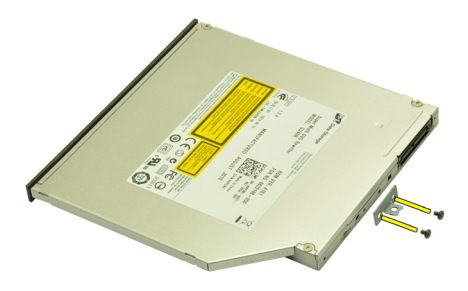

7. Remove the optical drive bracket from the drive.

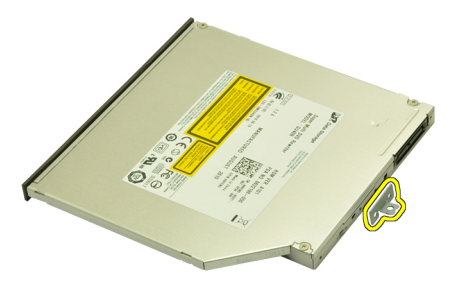

#### Installing The Optical Drive

- 1. Tighten the screws to secure the bracket to the back of the optical drive.
- 2. Slide the optical drive into the compartment on the right side of the chassis.
- 3. Tighten the screw to secure the optical drive to the computer.
- 4. Install the *base cover*.
- 5. Install the *battery*.
- 6. Follow the procedures in [After working inside your computer](#page-10-0).

## <span id="page-32-0"></span>Hard Drive 11

#### Removing The Hard Drive

- 1. Follow the procedures in [Before Working On Your Computer](#page-8-0).
- 2. Remove the [Battery](#page-16-0).
- 3. Remove the [Base Cover](#page-22-0).
- 4. Remove the screws securing the hard drive bracket in place.

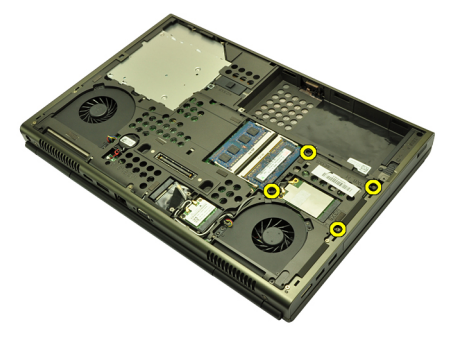

5. Remove the screw securing the hard drive latch in place.

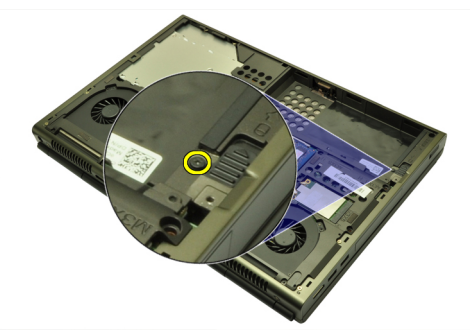

6. Slide the hard drive release latch into the unlock position.

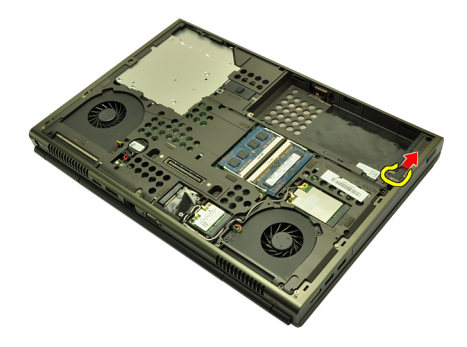

7. Remove the hard drive bracket from the system.

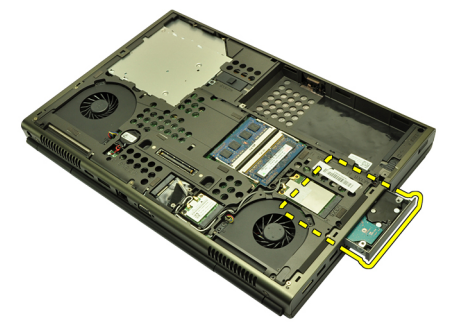

8. Flex the hard drive bracket outward and press the hard drive upwards from the bottom.

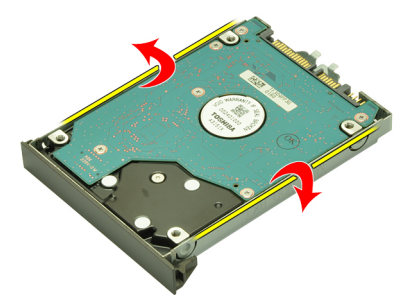

9. Remove the hard drive from the hard drive bracket.

<span id="page-34-0"></span>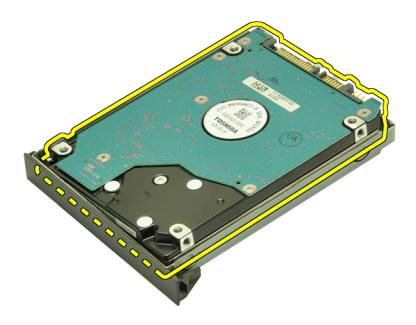

#### Installing The Hard Drive

- 1. Align the hard drive to the hard drive bracket.
- 2. Slide the hard drive into the hard drive bracket.
- 3. Slide the hard drive onto its compartment towards the connector on the system board.
- **4.** Tighten the screw securing the hard drive latch in place.
- **5.** Tighten the screws securing the hard drive in place.
- 6. Install the [Base Cover](#page-23-0).
- 7. Install the [Battery](#page-16-0).
- 8. Follow the procedures in [After working inside your computer](#page-10-0).
# <span id="page-36-0"></span>Wireless Local Area Network (WLAN) Card 12

### Removing The Wireless Local Area Network (WLAN) Card

- 1. Follow the procedures in [Before Working On Your Computer](#page-8-0).
- 2. Remove the [Battery](#page-16-0).
- 3. Remove the [Base Cover](#page-22-0).
- 4. Disconnect any antennas that may be connected to the WLAN card.

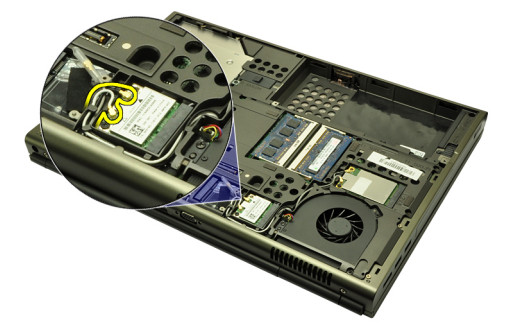

**5.** Remove the screw that secures the WLAN card to the computer.

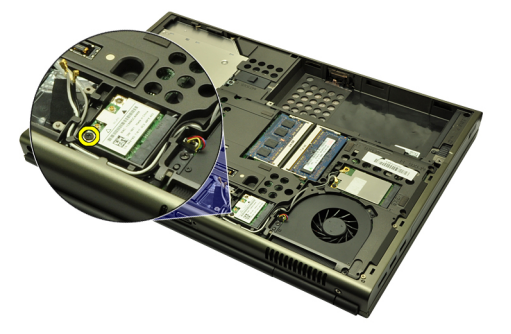

6. Remove the WLAN card.

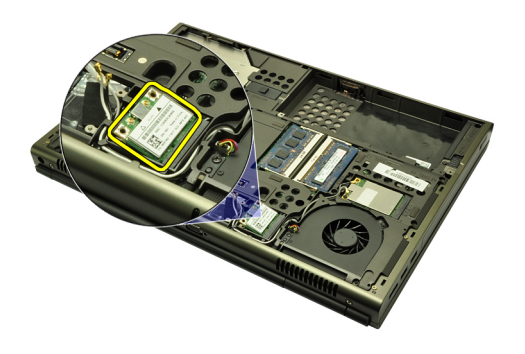

#### Installing The Wireless Local Area Network (WLAN) Card

- 1. Slide the WLAN card into its slot.
- 2. Tighten the single screw securing the WLAN card in place.
- 3. Connect the antennas according to the color code on the WLAN card.
- 4. Install the [Base Cover](#page-23-0).
- 5. Install the [Battery](#page-16-0).
- 6. Follow the procedures in [After Working Inside Your Computer](#page-10-0).

# Wireless Wide Area Network (WWAN) Card 13

### Removing The Wireless Wide Area Network (WWAN) Card

- 1. Follow the procedures in *[Before Working On Your Computer](#page-8-0)*.
- 2. Remove the [Battery](#page-16-0).
- 3. Remove the [Base Cover](#page-22-0).
- 4. Disconnect any antennas that may be connected to the Wireless Wide Area Network (WWAN) card.

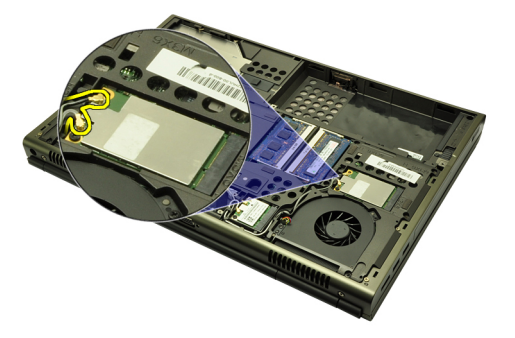

**5.** Remove the screw securing the WWAN in place.

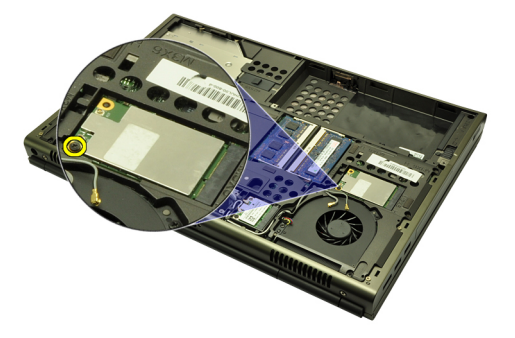

6. Remove the WWAN card.

<span id="page-39-0"></span>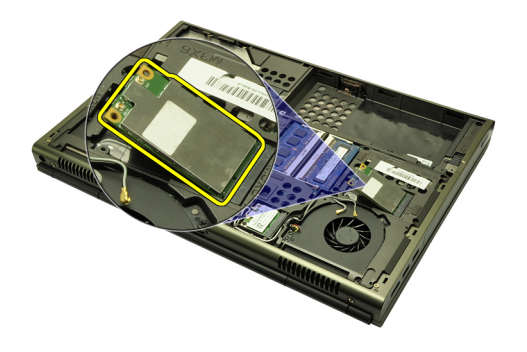

#### Installing The Wireless Wide Area Network (WWAN) Card

- 1. Slide the Wireless Wide Area Network (WWAN) card into its slot.
- 2. Tighten the screw securing the WWAN card in place.
- 3. Connect the antennas according to the color code on the WWAN card.
- 4. Install the [Base Cover](#page-23-0).
- 5. Install the [Battery](#page-16-0).
- 6. Follow the procedures in [After Working Inside Your Computer](#page-10-0).

## Primary Memory **14**

### Removing The Primary Memory

- 1. Follow the procedures in [Before Working On Your Computer](#page-8-0).
- 2. Remove the [Battery](#page-16-0).
- 3. Remove the [Base Cover](#page-22-0).
- 4. Gently pry the retention clips away from the memory modules.

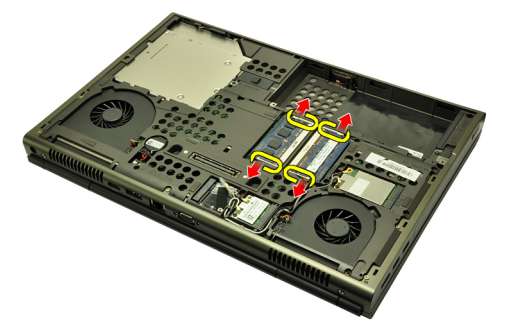

**5.** Remove the memory modules from the computer.

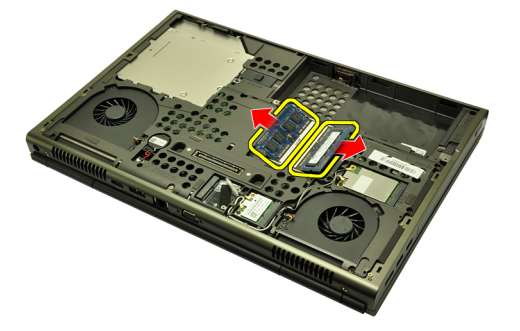

#### Installing The Primary Memory

- 1. Locate the memory slot in the system.
- 2. Insert the memory into the memory socket.
- 3. Press down on the memory module until the securing clips secure the memory module in place.
- 4. Install the [Base Cover](#page-23-0).
- 5. Install the [Battery](#page-16-0).
- 6. Follow the procedures in [After Working Inside Your Computer](#page-10-0).

# Secondary Memory 15

### Removing The Secondary Memory

- 1. Follow the procedures in *[Before Working On Your Computer](#page-8-0).*
- 2. Remove the [Battery](#page-16-0).
- 3. Remove the [Keyboard Trim](#page-24-0).
- 4. Remove the [Keyboard](#page-26-0).
- **5.** Gently pry the retention clips away from the memory module.

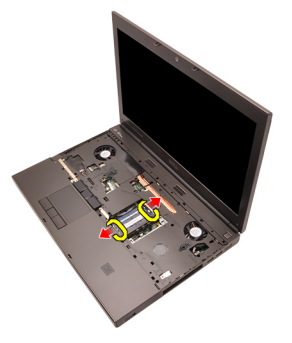

**6.** Remove the memory module from the computer.

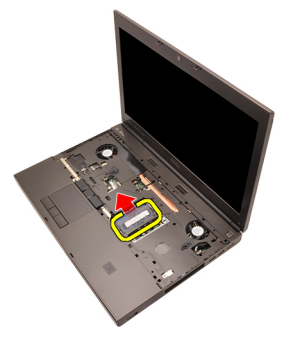

7. Gently pry the retention clips away from the memory module.

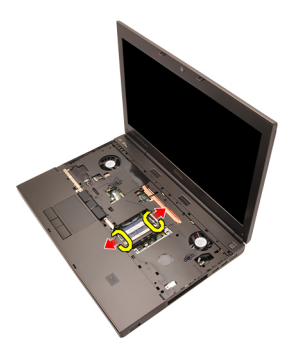

8. Remove the memory module from the computer.

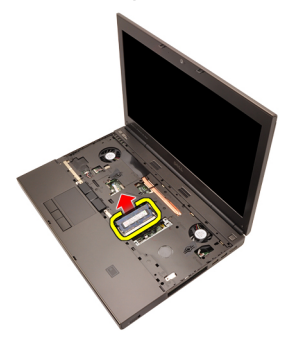

### Installing The Secondary Memory

- 1. Locate the memory slot in the system.
- 2. Insert the memory module into the memory socket.
- 3. Press down on the memory module until the securing clips secure the memory in place.
- 4. Insert the memory module into the memory socket.
- 5. Press down on the memory module until the securing clips secure the memory module in place.
- 6. Install the [Keyboard](#page-28-0).
- 7. Install the [Keyboard Trim](#page-25-0).
- 8. Install the [Battery](#page-16-0).
- 9. Follow the procedures in [After Working Inside Your Computer](#page-10-0).

# <span id="page-44-0"></span>CPU Fan 16

### Removing The CPU Fan

- 1. Follow the procedures in [Before Working On Your Computer](#page-8-0).
- 2. Remove the [Battery](#page-16-0).
- 3. Remove the *[Base Cover](#page-22-0)*.
- 4. Disconnect the CPU fan cable.

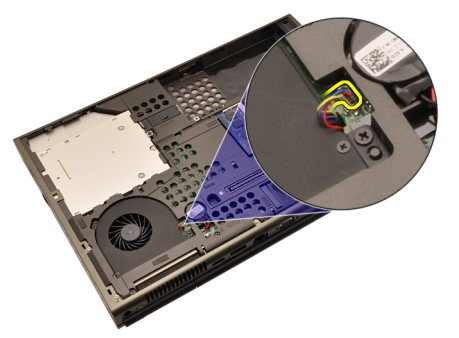

5. Remove the screws securing the CPU fan in place.

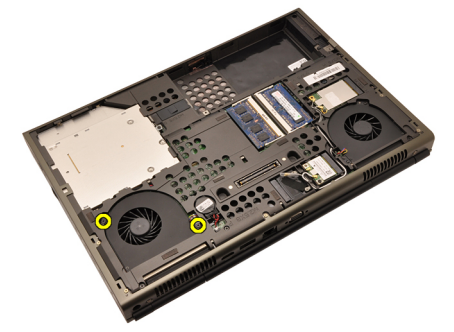

**6.** Remove the CPU fan from the system.

<span id="page-45-0"></span>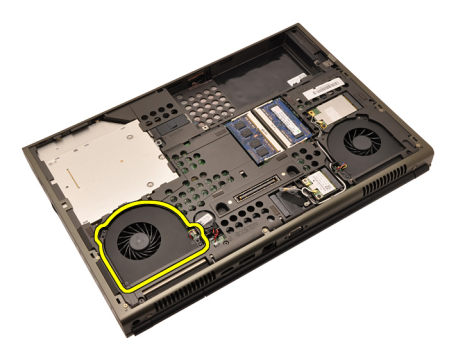

### Installing The CPU Fan

- 1. Locate the CPU fan compartment in the system.
- 2. Tighten the screws securing the CPU fan in place.
- 3. Connect the CPU fan cable.
- 4. Install the [Battery](#page-16-0).
- 5. Install the [Base Cover](#page-23-0).
- 6. Follow the procedures in [After Working Inside Your Computer](#page-10-0).

# <span id="page-46-0"></span>Graphics Card Fan 17

### Removing The Graphics Card Fan

- 1. Follow the procedures in *[Before Working On Your Computer](#page-8-0)*
- 2. Remove the *[battery](#page-16-0)*.
- 3. Remove the *[base cover](#page-22-0)*.
- 4. Disconnect the graphics card fan cable.

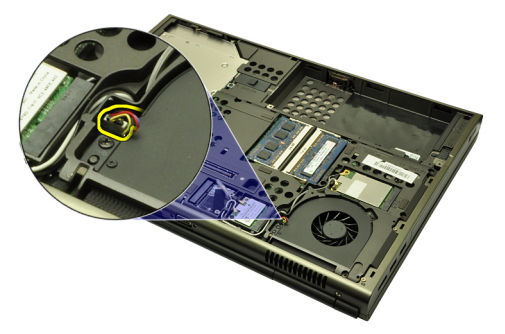

**5.** Remove the screws securing the graphics card fan in place.

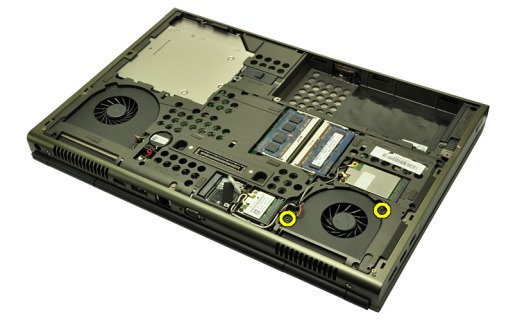

**6.** Remove the graphics card fan from the system.

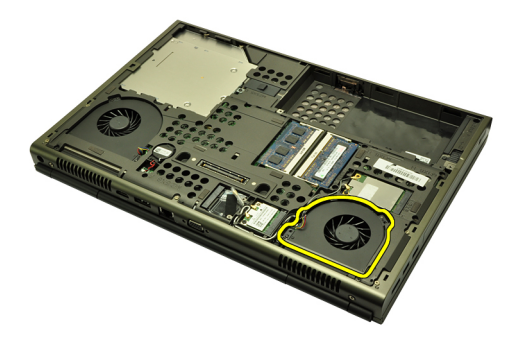

#### Installing The Graphics Card Fan

- 1. Locate the graphics card fan compartment in the system.
- 2. Tighten the two screws securing the graphics card fan in place.
- 3. Connect the graphics card fan cable.
- 4. Install the *[battery](#page-16-0)*.
- 5. Install the *[base cover](#page-23-0)*.
- 6. Follow the procedures in [After Working Inside Your Computer](#page-10-0).

# Coin-Cell Battery 18

### Removing The Coin—Cell Battery

- 1. Follow the procedures in *[Before Working On Your Computer](#page-8-0)*
- 2. Remove the [Battery](#page-16-0).
- 3. Remove the [Base Cover](#page-22-0).
- 4. Disconnect the coin-cell battery.

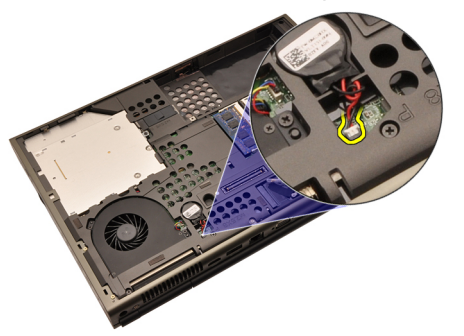

5. Pry up the coin—cell battery from the adhesive.

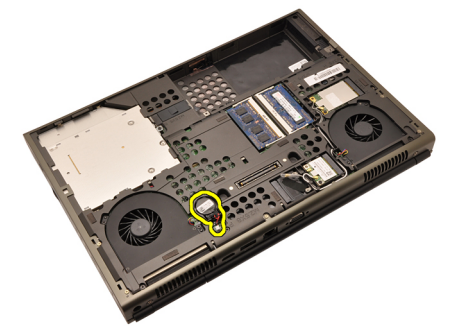

**6.** Remove the coin—cell battery from the system.

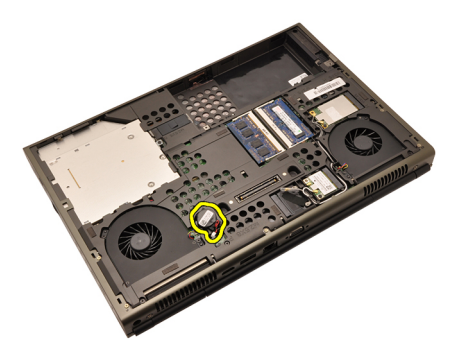

#### Installing The Coin—Cell Battery

- 1. Attach the coin— cell battery to the coin cell compartment.
- 2. Connect the coin— cell battery to the system board.
- 3. Install the [Battery](#page-16-0).
- 4. Install the [Base Cover](#page-23-0).
- 5. Follow the procedures in [After Working Inside Your Computer](#page-10-0).

## <span id="page-50-0"></span>Palm Rest 19

### Removing The Palm Rest

- 1. Follow the procedures in *[Before Working On Your Computer](#page-8-0)*
- 2. Remove the *[battery](#page-16-0)*.
- 3. Remove the *[base cover](#page-22-0)*.
- 4. Remove the [keyboard trim](#page-24-0).
- 5. Remove the [keyboard](#page-26-0).
- 6. Remove the *optical drive*.
- 7. Remove the *[hard drive](#page-32-0)*.
- 8. Remove the screws at the bottom of the computer.

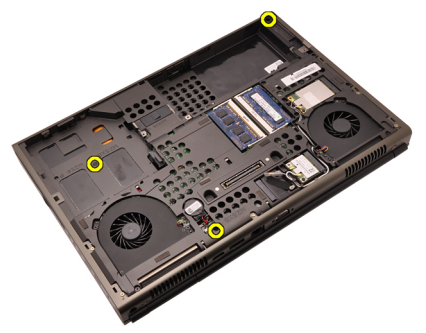

9. Loosen the captive screw at the bottom of the system.

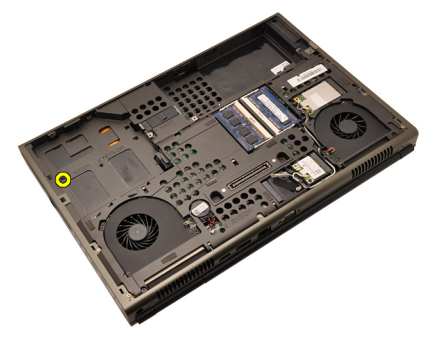

10. Remove the screws securing the palm rest.

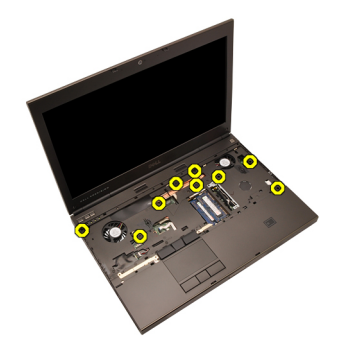

11. Loosen the captive screws.

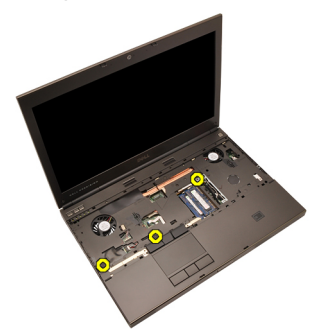

12. Disconnect the speaker cable.

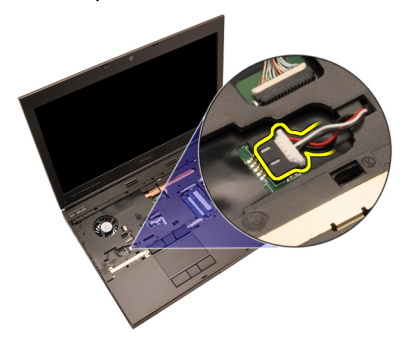

13. Disconnect the media board cable.

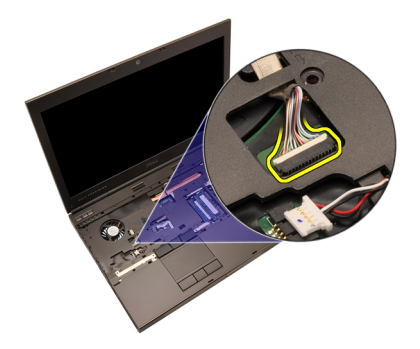

14. Disconnect the touchpad cable.

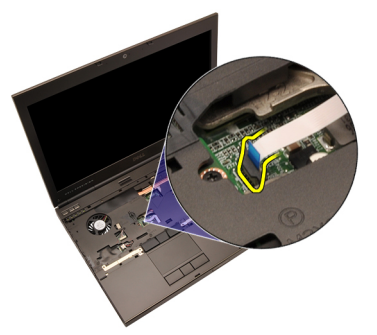

15. Disconnect the Radio Frequency Identification (RFID) cable.

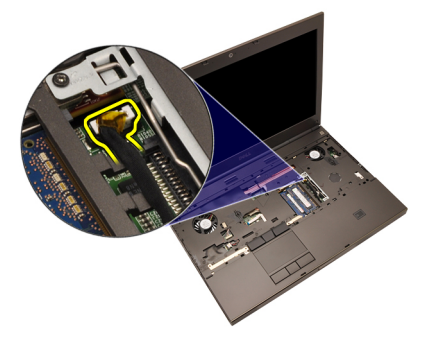

16. Disconnect the fingerprint reader cable.

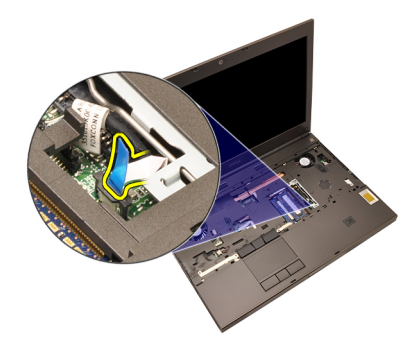

17. Disconnect the power button cable.

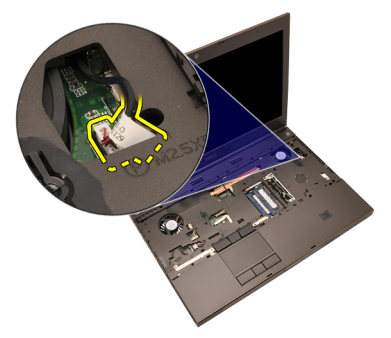

18. Lift up the left edge of the palm rest assembly.

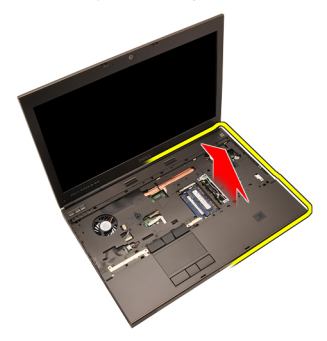

19. Release the tabs along the edges of the palmrest.

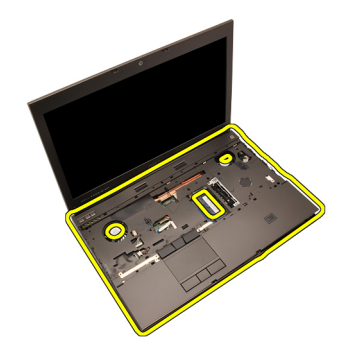

20. Remove the palm rest.

<span id="page-55-0"></span>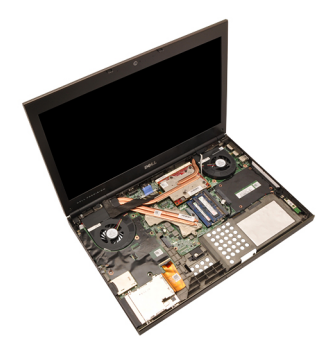

#### Installing The Palm Rest

- 1. Align the two metal anchors at the bottom edge of the palm rest to the anchor hooks on the system.
- 2. Starting from the right edge of the palm rest, press downwards on the system to engage the tabs.
- 3. Work your way around the edges and ensure the tabs are fully engaged.
- 4. Connect all cables to the palm rest.
- 5. Press down on the memory module until the securing clips secure the memory module in place.
- **6.** Tighten the captive screws securing the palm rest in place.
- 7. Tighten the screws securing the palm rest in place.
- 8. Tighten the screws on the bottom of the system securing the palm rest in place.
- 9. Install the *[hard drive](#page-34-0)*.
- 10. Install the *optical drive*.
- 11. Install the [keyboard](#page-28-0).
- 12. Install the [keyboard trim](#page-25-0).
- 13. Install the *[base cover](#page-23-0)*.
- 14. Install the *[battery](#page-16-0)*.
- 15. Follow the procedures in [After Working Inside Your Computer](#page-10-0).

## <span id="page-56-0"></span>CPU and Heatsink 20

### Removing The CPU Heatsink

- 1. Follow the procedures in *[Before Working On Your Computer](#page-8-0).*
- 2. Remove the *[battery](#page-16-0)*.
- 3. Remove the *[base cover](#page-22-0)*.
- 4. Remove the [keyboard trim](#page-24-0).
- 5. Remove the [keyboard](#page-26-0).
- 6. Remove the *optical disc drive*.
- 7. Remove the *[hard drive](#page-32-0)*.
- 8. Remove the [CPU fan](#page-44-0).
- 9. Remove the *[palm rest](#page-50-0)*.
- **10.** Loosen the captive screws  $(1 > 2 > 3)$  on the heatsink.

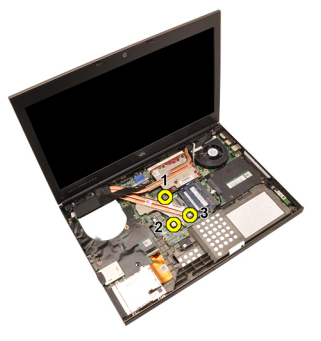

11. Lift up the CPU heatsink and remove from the system.

<span id="page-57-0"></span>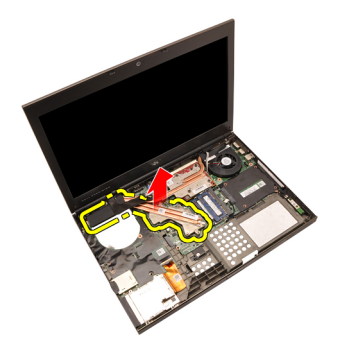

#### Installing The CPU Heatsink

- 1. Locate the heatsink compartment on the system.
- 2. Tighten the captive screws  $(1 > 2 > 3)$ . Ensure the heatsink is properly aligned and seated over the processor.
- 3. Install the *[palm rest](#page-55-0)*.
- 4. Install the [CPU fan](#page-45-0).
- 5. Install the *[hard drive](#page-34-0)*.
- 6. Install the *optical disc drive.*
- 7. Install the [keyboard](#page-28-0).
- 8. Install the [keyboard trim](#page-25-0).
- 9. Install the *[base cover](#page-23-0)*.
- 10. Install the *[battery](#page-16-0)*.
- 11. Follow the procedures in [After Working Inside Your Computer](#page-10-0).

## Processor 21

#### Removing The Processor

- 1. Follow the procedures in *[Before Working On Your Computer](#page-8-0).*
- 2. Remove the [battery](#page-16-0).
- 3. Remove the *[base cover](#page-22-0)*.
- 4. Remove the [keyboard trim](#page-24-0).
- 5. Remove the [keyboard](#page-26-0).
- 6. Remove the *optical drive*.
- 7. Remove the *[hard drive](#page-32-0)*.
- 8. Remove the [CPU fan](#page-44-0).
- 9. Remove the *[palm rest](#page-50-0)*.
- 10. Remove the [CPU heatsink](#page-56-0).
- 11. Rotate the processor cam lock in a counter-clockwise direction to the unlock position.

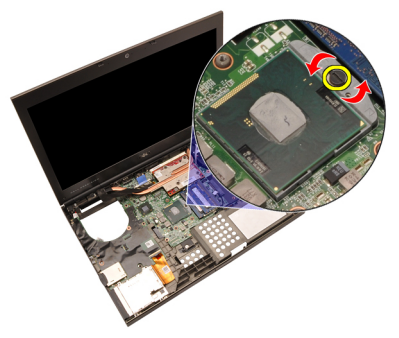

12. Remove the processor.

#### 59

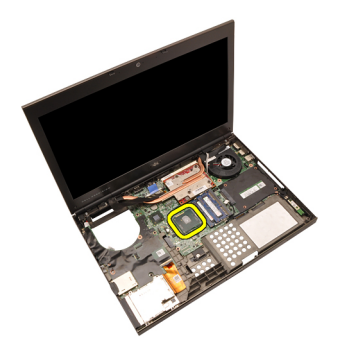

#### Installing The Processor

- 1. Insert the processor into the processor socket. Ensure the processor is properly seated.
- 2. Tighten the cam lock in a clockwise direction to the locked position.
- 3. Install the [CPU Heatsink](#page-57-0).
- 4. Install the *[palm rest](#page-55-0)*.
- 5. Install the [CPU fan](#page-45-0).
- 6. Install the *[hard drive](#page-34-0)*.
- 7. Install the optical drive.
- 8. Install the [keyboard](#page-28-0).
- 9. Install the [keyboard trim](#page-25-0).
- 10. Install the *[base cover](#page-23-0)*.
- 11. Install the *[battery](#page-16-0)*.
- 12. Follow the procedures in [After Working Inside Your Computer](#page-10-0).

## <span id="page-60-0"></span>Graphics Card Heatsink 22

#### Removing The Graphics Card Heatsink

- 1. Follow the procedures in *[Before Working On Your Computer](#page-8-0)*
- 2. Remove the *[battery](#page-16-0)*.
- 3. Remove the *[base cover](#page-22-0)*.
- 4. Remove the [keyboard trim](#page-24-0).
- 5. Remove the [keyboard](#page-26-0).
- **6.** Remove the *optical drive*.
- 7. Remove the *[hard drive](#page-32-0)*.
- 8. Remove the [CPU fan](#page-44-0).
- 9. Remove the *[palm rest](#page-50-0)*.
- 10. Remove the [CPU heatsink](#page-56-0).
- 11. Disconnect any antennas connected to installed wireless solutions.

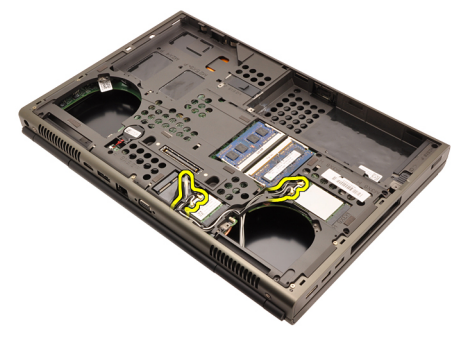

12. Remove the antennas from the routing channels.

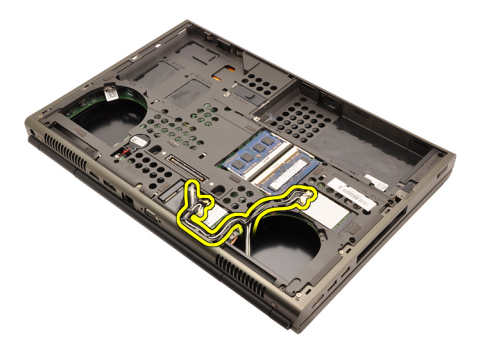

**13.** Loosen the four captive screws  $(1 > 2 > 3 > 4)$  on the heatsink.

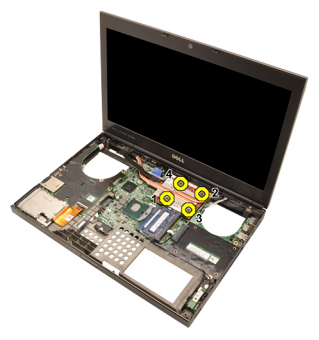

14. Lift up the graphics card heatsink and remove from the system.

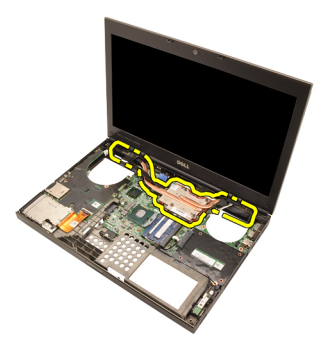

#### Installing The Graphics Card Heatsink

- 1. Locate the heatsink compartment on the computer.
- 2. Tighten the captive screws  $(1 > 2 > 3)$ . Ensure the heatsink is properly aligned and seated over the graphics processor.
- **3.** Tighten the screw securing the graphics card heatsink in place.
- 4. Connect the graphics card fan cable.
- 5. Push the antennas through the opening to the bottom of the computer.
- **6.** Secure the antennas to the routing channels.
- 7. Connect the antennas to the installed wireless slots.
- 8. Install the *CPU heatsink*.
- 9. Install the *palm rest*.
- 10. Install the CPU fan.
- 11. Install the secondary hard drive.
- 12. Install the *primary hard drive*.
- 13. Install the *[optical drive](#page-31-0)*.
- 14. Install the keyboard.
- 15. Install the keyboard trim.
- 16. Install the *base cover*
- 17. Install the *battery*.
- 18. Follow the procedures in [After Working Inside Your Computer](#page-10-0).

## <span id="page-64-0"></span>Graphics Card 23

#### Removing The Graphics Card

- 1. Follow the procedures in *[Before Working On Your Computer](#page-8-0).*
- 2. Remove the *[battery](#page-16-0)*.
- 3. Remove the *[base cover](#page-22-0)*.
- 4. Remove the [keyboard trim](#page-24-0).
- 5. Remove the [keyboard](#page-26-0).
- **6.** Remove the *optical drive*.
- 7. Remove the *[hard drive](#page-32-0)*.
- 8. Remove the [CPU fan](#page-44-0).
- 9. Remove the *[palm rest](#page-50-0)*.
- 10. Remove the [CPU heatsink](#page-56-0).
- 11. Remove the [graphics heatsink](#page-60-0).
- 12. Remove the two screws securing the graphics card in place.

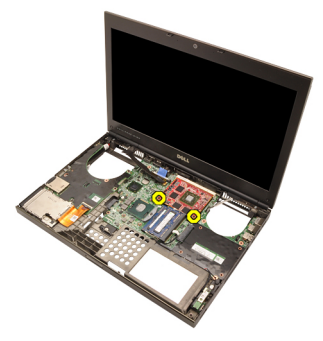

13. Remove the graphics card.

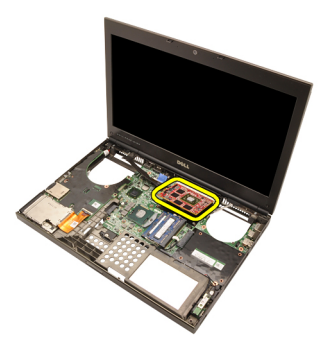

#### Installing The Graphics Card

- 1. Locate the graphics card slot on the system.
- 2. Tighten the screws securing the graphics card in place.
- 3. Install the *graphics heatsink*.
- 4. Install the [CPU heatsink](#page-57-0).
- 5. Install the *[palm rest](#page-55-0)*.
- 6. Install the [CPU fan](#page-45-0).
- 7. Install the *[hard drive](#page-34-0)*.
- 8. Install the *optical drive*.
- 9. Install the [keyboard](#page-28-0).
- 10. Install the [keyboard trim](#page-25-0).
- 11. Install the *[base cover](#page-23-0)*.
- 12. Install the [battery](#page-16-0).
- 13. Follow the procedures in [After Working Inside Your Computer](#page-10-0).

## ExpressCard Module 24

### Removing The ExpressCard Module

- 1. Follow the procedures in *[Before Working On Your Computer](#page-8-0).*
- 2. Remove the *[battery](#page-16-0)*.
- 3. Remove the *[base cover](#page-22-0)*.
- 4. Remove the [keyboard trim](#page-24-0).
- 5. Remove the [keyboard](#page-26-0).
- 6. Remove the *optical drive*.
- 7. Remove the *[hard drive](#page-32-0)*.
- 8. Remove the *[palm rest](#page-50-0)*.
- 9. Disconnect the ExpressCard cable.

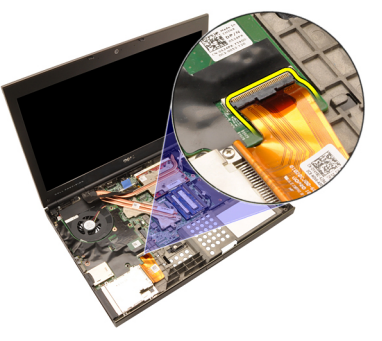

10. Remove the screws securing the ExpressCard module in place.

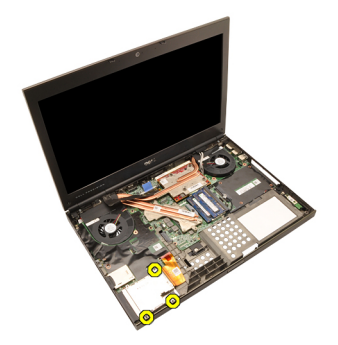

11. Remove the ExpressCard module.

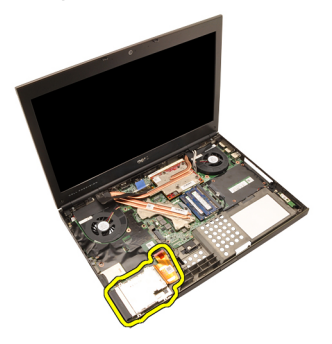

#### Installing The ExpressCard Module

- 1. Place the ExpressCard module in the system and tighten the three screws securing the ExpressCard module in place.
- 2. Connect the ExpressCard cable.
- 3. Install the *[palm rest](#page-55-0)*.
- 4. Install the *[hard drive](#page-34-0)*.
- 5. Install the *optical drive*.
- 6. Install the [keyboard](#page-28-0).
- 7. Install the [keyboard trim](#page-25-0).
- 8. Install the *[base cover](#page-23-0)*.
- 9. Install the *[battery](#page-16-0)*.
- 10. Follow the procedures in [After Working Inside Your Computer](#page-10-0).

## <span id="page-68-0"></span>Input/Output Board 25

#### Removing The Input/Output Board

- 1. Follow the procedures in *[Before Working On Your Computer](#page-8-0).*
- 2. Remove the *[battery](#page-16-0)*.
- 3. Remove the *[base cover](#page-22-0)*.
- 4. Remove the [keyboard trim](#page-24-0).
- 5. Remove the [keyboard](#page-26-0).
- 6. Remove the *optical drive*.
- 7. Remove the *[hard drive](#page-32-0)*.
- 8. Remove the *[palm rest](#page-50-0)*.
- 9. Disconnect the ExpressCard cable.

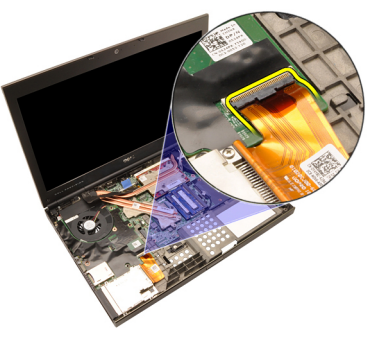

10. Remove the screws securing the Input/Output (I/O) board in place.

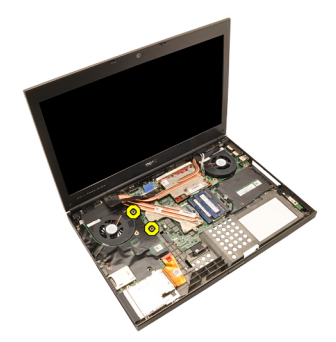

11. Lift the right edge of the I/O board upwards to disengage the connector and remove from the system.

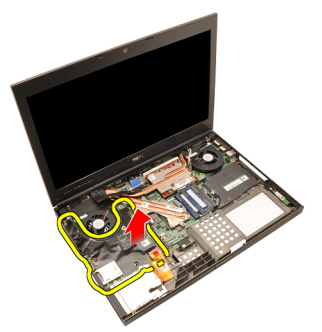

#### Installing The Input/Output Board

- 1. Place the Input/Output (I/O) board on the system and ensure the connector is properly engaged to the matching connector on the system board.
- 2. Tighten the single screw securing the I/O board in place.
- 3. Connect the ExpressCard cable.
- 4. Install the *[palm rest](#page-55-0)*.
- 5. Install the *[hard drive](#page-34-0)*.
- 6. Install the *optical drive*.
- 7. Install the [keyboard](#page-28-0).
- 8. Install the [keyboard trim](#page-25-0).
- 9. Install the *[base cover](#page-23-0)*.
- 10. Install the *[battery](#page-16-0)*.
- 11. Follow the procedures in [After Working Inside Your Computer](#page-10-0).

## DC-in Jack 26

### Removing The DC-in Jack

- 1. Follow the procedures in *[Before Working On Your Computer](#page-8-0).*
- 2. Remove the *[battery](#page-16-0)*.
- 3. Remove the *[base cover](#page-22-0)*.
- 4. Remove the [keyboard trim](#page-24-0).
- 5. Remove the [keyboard](#page-26-0).
- 6. Remove the *optical drive*.
- 7. Remove the *[hard drive](#page-34-0)*.
- 8. Remove the *WI AN card*
- 9. Remove the [WWAN card](#page-39-0).
- 10. Remove the [CPU fan](#page-44-0).
- 11. Remove the [graphics fan](#page-46-0).
- 12. Remove the *[palm rest](#page-50-0)*.
- 13. Remove the [CPU heatsink](#page-56-0).
- 14. Remove the [graphics heatsink](#page-60-0).
- 15. Remove the *[graphics card](#page-64-0)*.
- 16. Remove the [Input/Output board](#page-68-0).
- 17. Remove the *[display assembly](#page-74-0)*.
- 18. Remove the *[system board](#page-80-0)*.
- 19. Remove the DC-in cable from the routing channel.

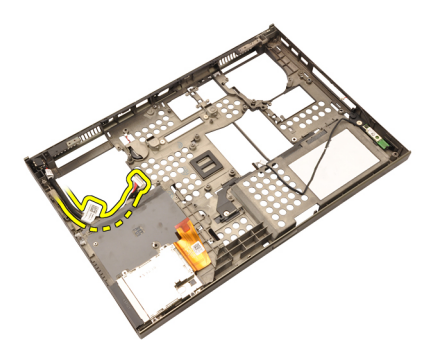

20. Remove the DC-in jack.
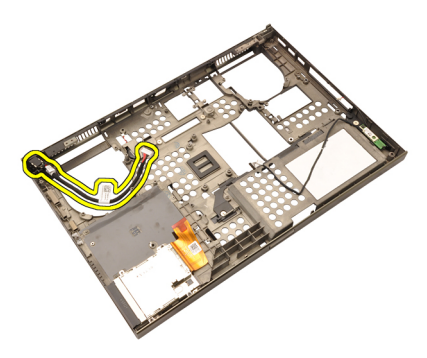

#### Installing The DC-in Jack

- 1. Place the DC-in jack in the system.
- 2. Place the DC-in bracket in the system and tighten the single screw securing it in place.
- 3. Connect the DC-in cable to the system board.
- 4. Install the *[Input/Output board](#page-69-0)*.
- **5.** Install the *[CPU heatsink](#page-57-0)*.
- 6. Install the *[palm rest](#page-55-0)*.
- 7. Install the [CPU fan](#page-45-0).
- 8. Install the *[hard drive](#page-34-0)*.
- 9. Install the *optical drive*.
- 10. Install the [keyboard](#page-28-0).
- 11. Install the [keyboard trim](#page-25-0).
- 12. Install the *[base cover](#page-23-0)*.
- 13. Install the *[battery](#page-16-0)*.
- 14. Follow the procedures in [After Working Inside Your Computer](#page-10-0).

# <span id="page-74-0"></span>Display Assembly 27

### Removing The Display Assembly

- 1. Follow the procedures in *[Before Working On Your Computer](#page-8-0).*
- 2. Remove the *[battery](#page-16-0)*.
- 3. Remove the *[base cover](#page-22-0)*.
- 4. Remove the [keyboard trim](#page-24-0).
- 5. Remove the [keyboard](#page-28-0).
- 6. Remove the *optical drive*.
- 7. Remove the *[hard drive](#page-32-0)*
- 8. Remove the *[palm rest](#page-50-0)*.
- 9. Disconnect any antennas connected to installed wireless solutions.

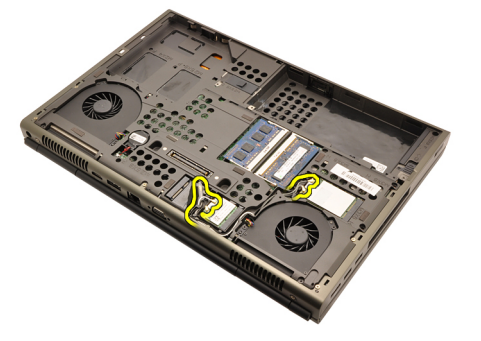

10. Remove the antennas from the routing channels.

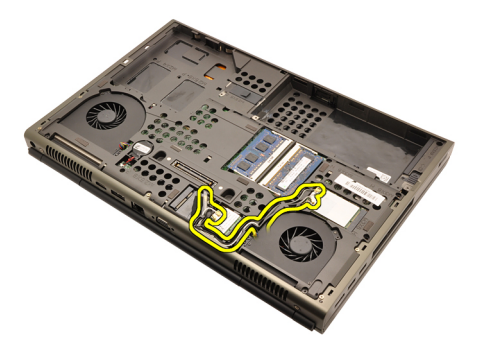

11. Remove the screws at the bottom of the computer.

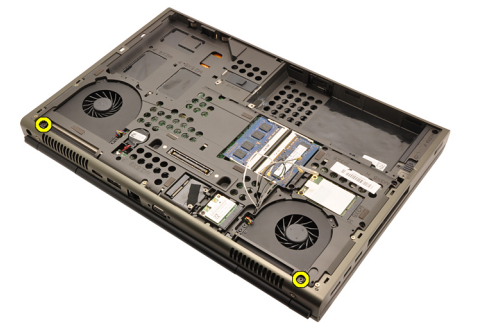

12. Remove the two screws at the rear of the computer.

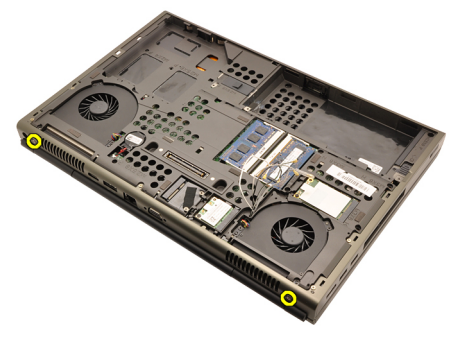

13. Pull the antennas through the opening to the top of the computer.

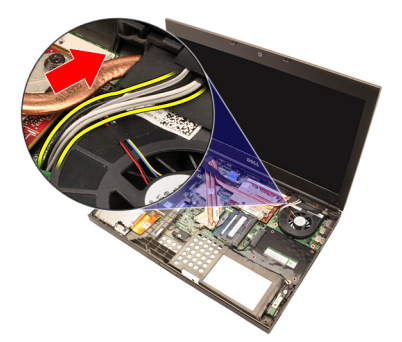

14. Loosen the captive screws securing the Low-voltage Differential Signaling (LVDS) cable in place.

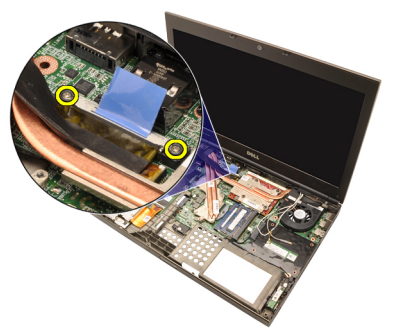

15. Disconnect the LVDS cable.

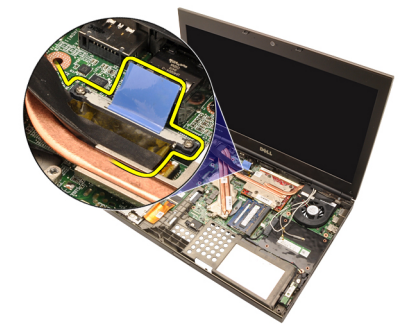

16. Disconnect the camera cable.

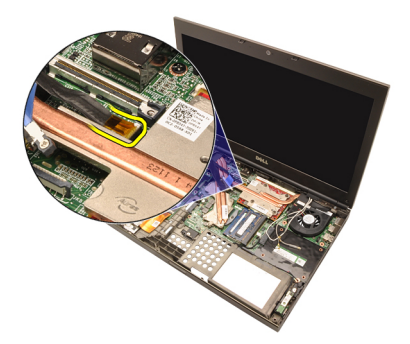

17. Remove the screws securing the display assembly in place.

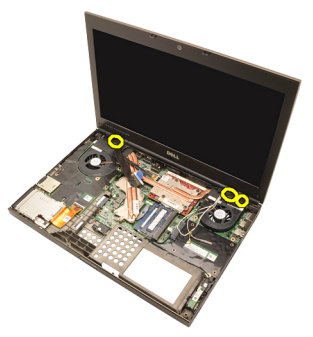

18. Remove the display assembly.

<span id="page-78-0"></span>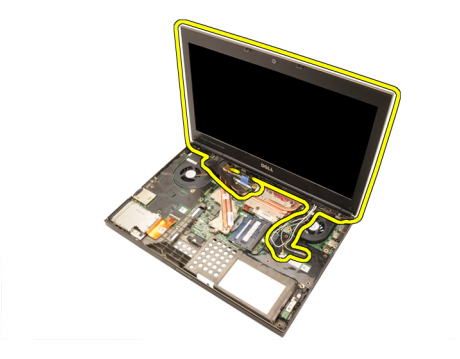

### Installing The Display Assembly

- 1. Attach the display assembly to the base of the computer.
- 2. Tighten the screws on the display assembly securing it in place.
- **3.** Tighten the screws on the rear of the system securing the display assembly in place.
- 4. Tighten the screws on the bottom of the system securing the display assembly in place.
- 5. Connect the camera cable to the system board.
- 6. Connect the LVDS cable to the system board and tighten the two captive screws securing the LVDS cable in place.
- **7.** Push the antennas through the opening to the bottom of the computer.
- 8. Secure the antennas to the routing channels.
- 9. Connect antennas to installed wireless solutions.
- 10. Install the *[palm rest](#page-55-0)*.
- 11. Install the *[hard drive](#page-34-0)*.
- 12. Install the *optical drive*.
- 13. Install the [keyboard](#page-28-0).
- 14. Install the [keyboard trim](#page-25-0).
- 15. Install the *[base cover](#page-23-0)*
- 16. Install the *[battery](#page-16-0)*.
- 17. Follow the procedures in [After Working Inside Your Computer](#page-10-0).

## System Board 28

### Removing The System Board

- 1. Follow the procedures in *[Before Working On Your Computer](#page-8-0).*
- 2. Remove the *[Secure Digital \(SD\) card](#page-12-0).*
- 3. Remove the *[battery](#page-16-0)*.
- 4. Remove the *[base cover](#page-22-0)*.
- 5. Remove the [keyboard trim](#page-24-0).
- 6. Remove the [keyboard](#page-26-0).
- 7. Remove the *optical drive*.
- 8. Remove the *[hard drive](#page-32-0)*.
- 9. Remove the *WIAN card*
- 10. Remove the [WWAN card](#page-38-0).
- 11. Remove the *[primary memory](#page-40-0)*.
- 12. Remove the [secondary memory](#page-42-0).
- 13. Remove the [CPU fan](#page-44-0).
- 14. Remove the [graphics fan](#page-46-0).
- 15. Remove the *[palm rest](#page-50-0)*.
- 16. Remove the [CPU heatsink](#page-56-0).
- 17. Remove the *[processor](#page-58-0)*.
- 18. Remove the *[graphics heatsink](#page-60-0)*.
- 19. Remove the [graphics card](#page-64-0).
- 20. Remove the *[Input/Output board](#page-68-0)*.
- 21. Remove the *[display assembly](#page-74-0)*.
- 22. Disconnect the coin—cell battery cable.

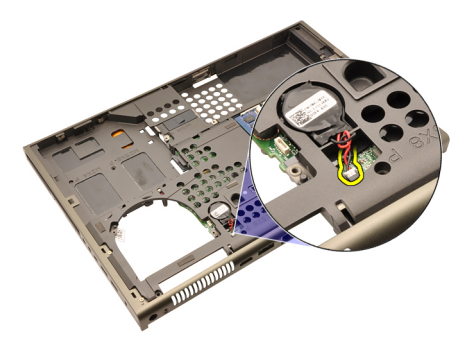

23. Disconnect the Bluetooth cable on the top side of the system board.

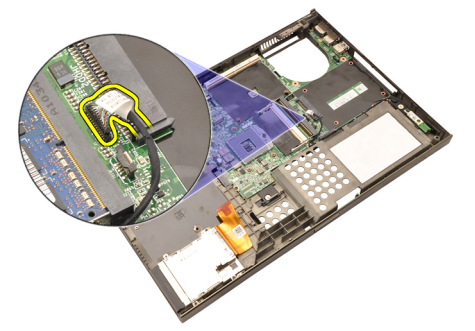

24. Disconnect the wireless switch cable.

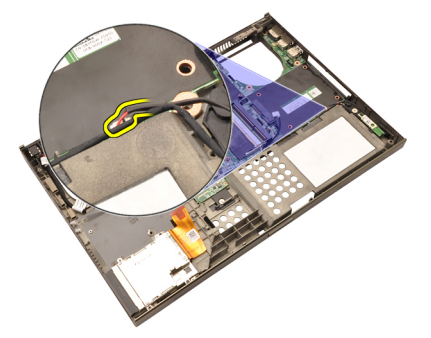

25. Remove the screws securing the hinge cover in place.

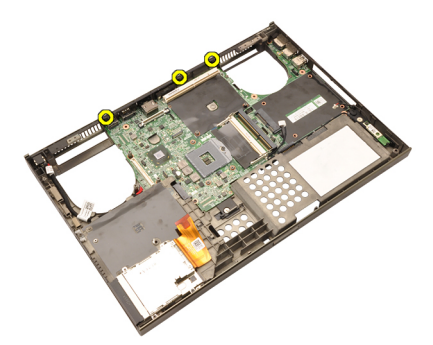

26. Remove the hinge cover.

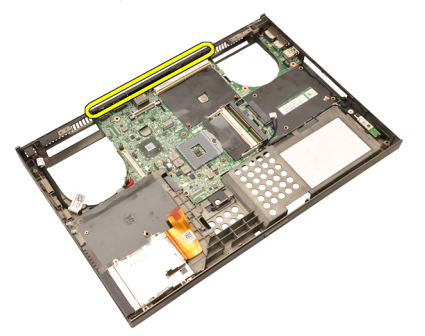

27. Remove the screws securing the system board in place.

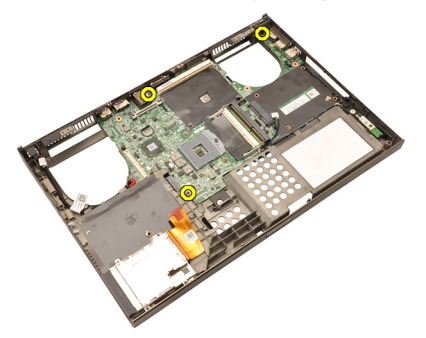

28. Gently lift the bottom edge of the system board assembly and raise it to a 20–degree angle.

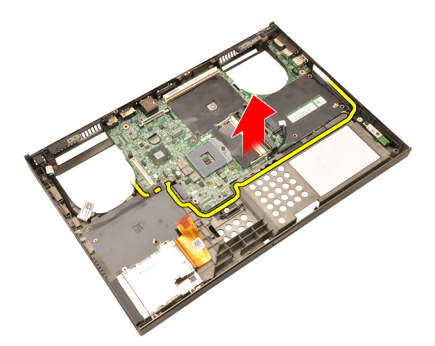

29. Disconnect the DC-in cable.

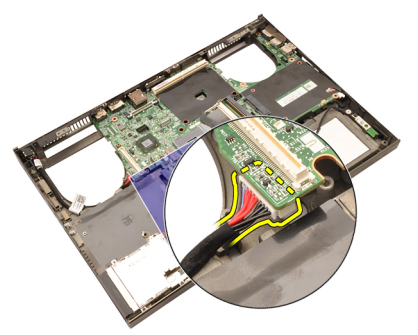

30. Remove the system board.

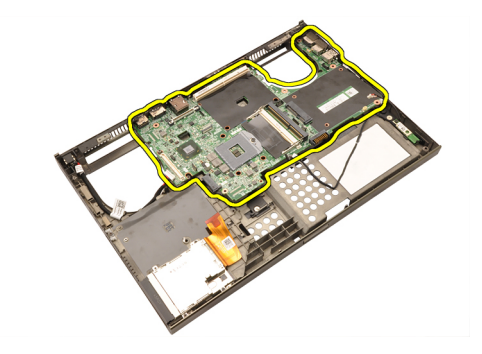

### Installing The System Board

- 1. Align the system board to the port connectors on the rear of the chassis and place the system board in the computer.
- 2. Tighten the screws securing the system board in place.
- 3. Connect the DC-in cable.
- 4. Connect the Bluetooth cable
- 5. Connect the wireless switch.
- 6. Connect the coin—cell battery on the bottom side of the computer.
- 7. Install the *[display assembly](#page-78-0)*.
- 8. Install the [Input/Output board](#page-69-0).
- 9. Install the [graphics card](#page-65-0).
- 10. Install the graphics card heatsink.
- 11. Install the *[processor](#page-59-0)*.
- 12. Install the [CPU heatsink](#page-57-0).
- 13. Install the *[palm rest](#page-55-0)*.
- 14. Install the *[graphics card fan](#page-47-0)*.
- 15. Install the [CPU fan](#page-45-0).
- 16. Install the *[secondary memory](#page-43-0)*.
- 17. Install the *[primary memory](#page-41-0)*.
- 18. Install the *[WWAN card](#page-39-0).*
- 19. Install the *[WLAN card](#page-37-0).*
- 20. Install the *[hard drive](#page-34-0)*.
- 21. Install the *optical drive*.
- 22. Install the [keyboard](#page-28-0).
- 23. Install the [keyboard trim](#page-25-0).
- 24. Install the *[base cover](#page-23-0)*.
- 25. Install the *[battery](#page-16-0)*.
- 26. Follow the procedures in [After Working Inside Your Computer](#page-10-0).

# <span id="page-86-0"></span>Touchscreen Display Bezel 29

## Removing The Touchscreen Display Bezel

- 1. Follow the procedures in *[Before Working On Your Computer](#page-8-0).*
- 2. Remove the *[battery](#page-16-0)*.
- 3. Remove the screw covers.

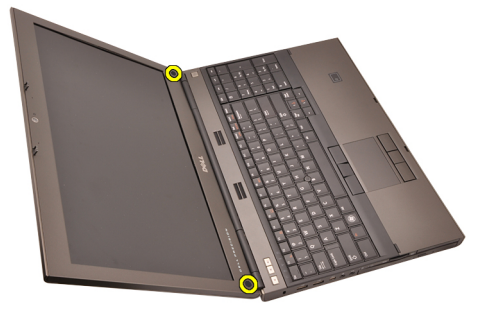

4. Remove the screws securing the display bezel in place.

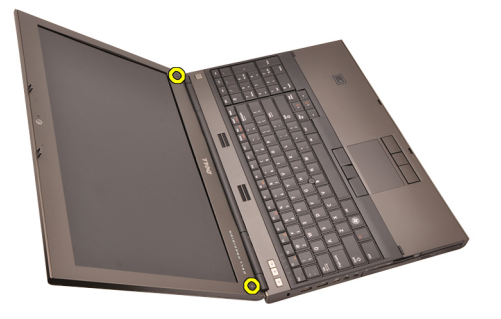

5. Carefully pry up the top edge of the display bezel.

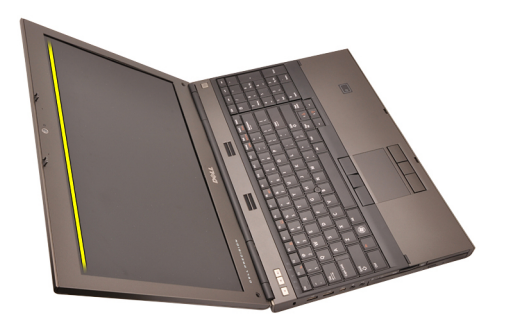

6. Pry up the left edge of the display bezel.

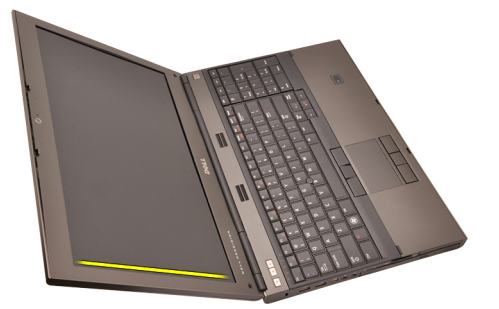

7. Pry up the bottom edge of the display bezel.

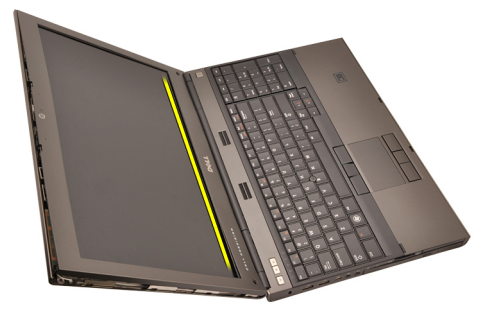

8. Work your way around the right edge of the display bezel.

<span id="page-88-0"></span>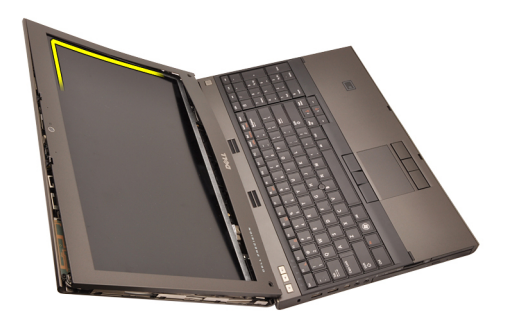

9. Remove the display bezel.

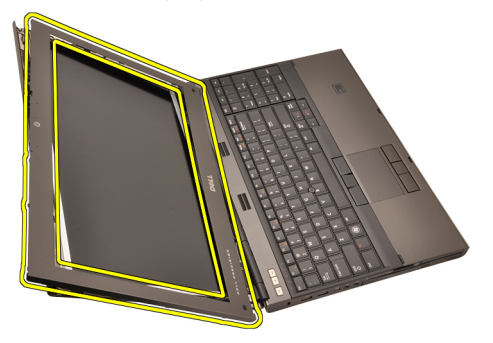

#### Installing The Touchscreen Display Bezel

- 1. Place the display bezel on the computer.
- 2. Starting from the bottom edge, press downward on the display bezel to engage the tabs.
- **3.** Work your way around the sides and top edge.
- 4. Tighten the screws securing the display bezel in place.
- 5. Replace the screw covers.
- 6. Install the *[battery](#page-16-0)*.
- 7. Follow the procedures in [After Working Inside Your Computer](#page-10-0).

# Touchscreen Display Panel 30

## Removing The RGB Display Panel

- 1. Follow the procedures in *[Before Working On Your Computer](#page-8-0).*
- 2. Remove the *[battery](#page-16-0)*.
- 3. Remove the *[touchscreen display bezel](#page-86-0)*.
- 4. Remove the screws on the left side securing the display panel in place. The screws are partially hidden by the cables. Lift up the cables before removing the screws.

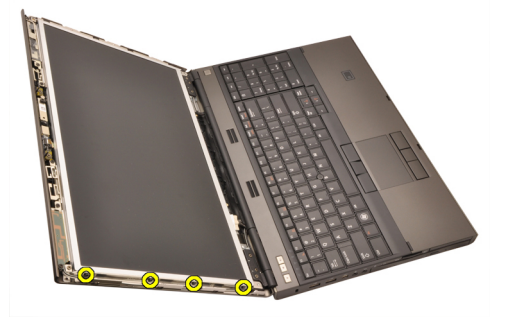

5. Remove the screws on the right side securing the display panel in place.

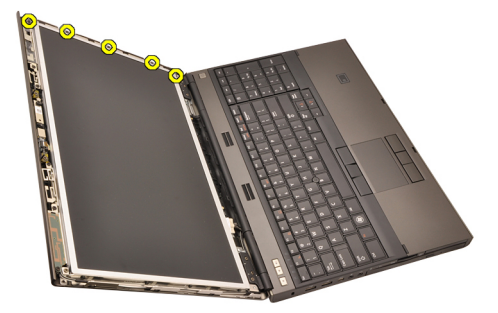

**6.** Flip over the display panel.

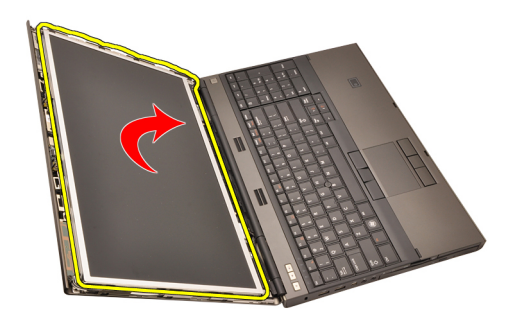

7. Peel back the adhesives and disconnect the low-voltage differential signaling (LVDS) cable from the back of the display panel.

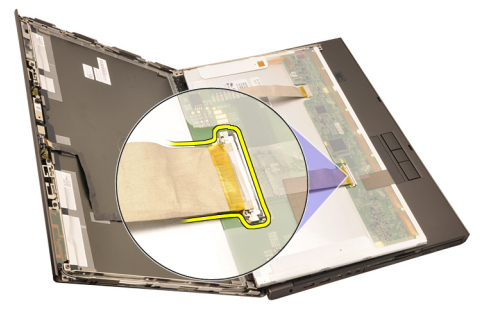

8. Peel back the adhesives and disconnect the RGB cable from the back of the display panel.

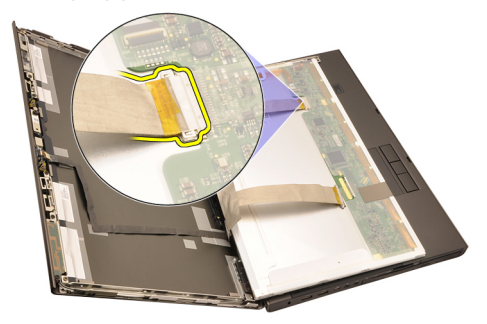

9. Remove the display panel from the display assembly.

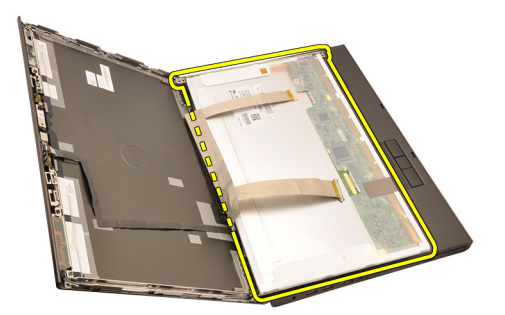

10. Remove the screws securing the display bracket to the display panel.

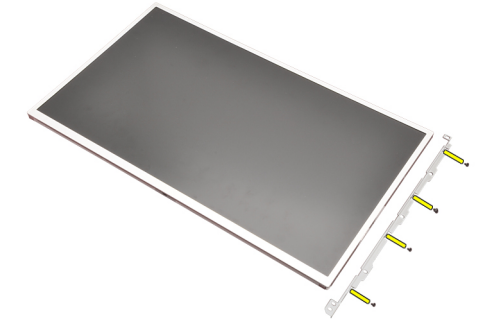

11. Remove the display bracket.

<span id="page-93-0"></span>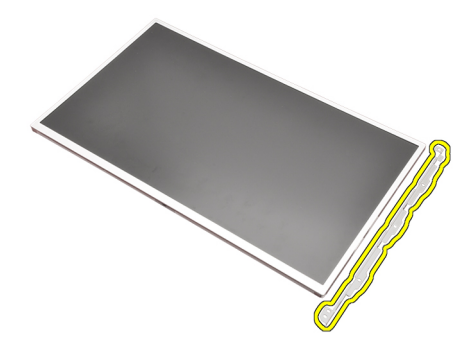

#### Installing the RGB Display Panel

- 1. Align the display bracket with the display panel and tighten the screws securing the display bracket in place.
- 2. Connect the Low-voltage Differential Signaling (LVDS) cable to the back of the display panel and replace the adhesives securing the LVDS cable in place.
- 3. Connect the RGB cable to the back of the display panel and replace the adhesives securing the RGB cable in place.
- 4. Tighten the screws securing the display panel in place.
- 5. Tighten the screws on the left side of the display panel securing the display panel in place.
- 6. Install the *[touch screen display bezel](#page-88-0)*.
- 7. Install the *[battery](#page-16-0)*.
- 8. Follow the procedures in [After Working Inside Your Computer](#page-10-0).

#### Removing The Touchscreen Display Panel

- 1. Follow the procedures in *[Before Working On Your Computer](#page-8-0)*.
- 2. Remove the *[battery](#page-16-0)*.
- 3. Remove the *[touchscreen display bezel](#page-86-0)*.
- 4. Remove the screws on the left side securing the display panel in place. The screws are partially hidden by the cables. Lift up the cables before removing the screws.

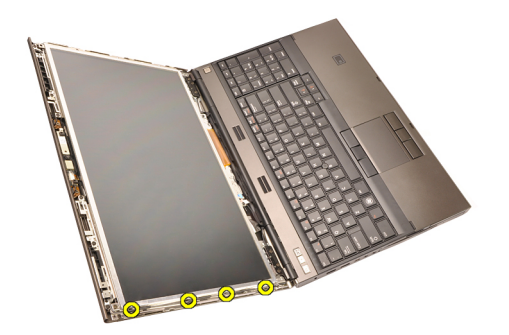

**5.** Remove the screws on the right side securing the display panel in place.

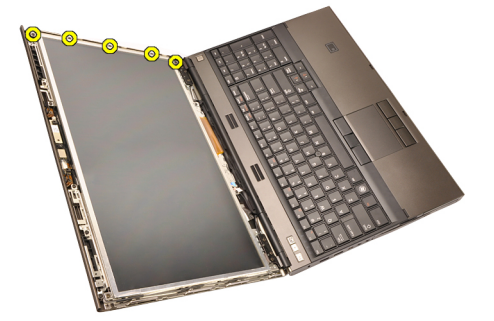

**6.** Flip over the display panel.

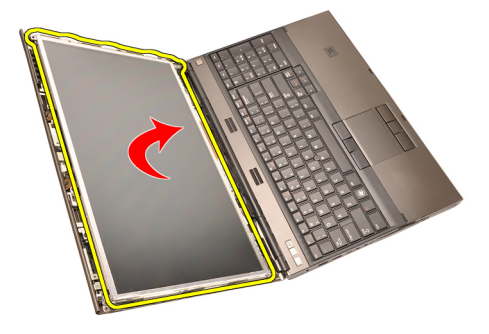

7. Peel back the adhesives and disconnect the low-voltage differential signaling (LVDS) cable from the back of the display panel.

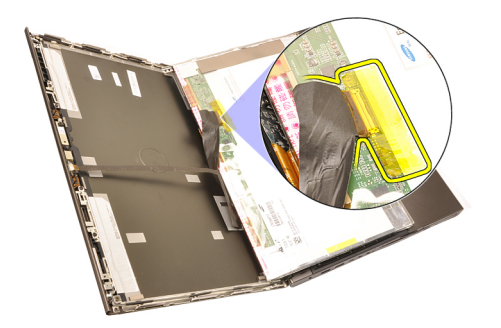

8. Disconnect the digitizer cable.

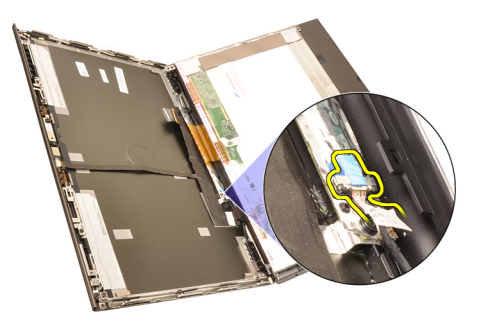

9. Remove the screws securing the digitizer in place.

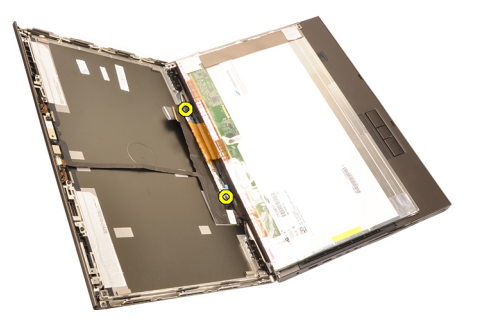

10. Remove the touchscreen display panel.

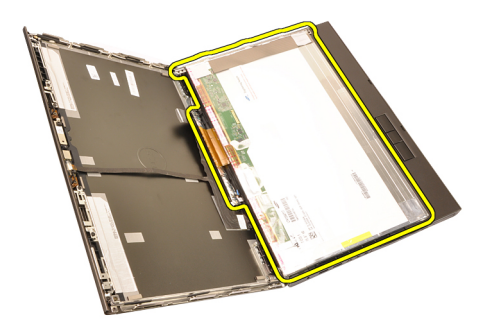

11. Remove the screws securing the display bracket to the display panel.

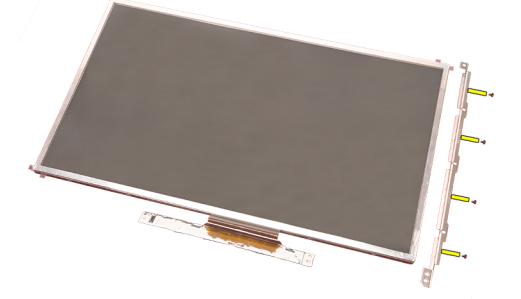

12. Remove the display bracket.

<span id="page-97-0"></span>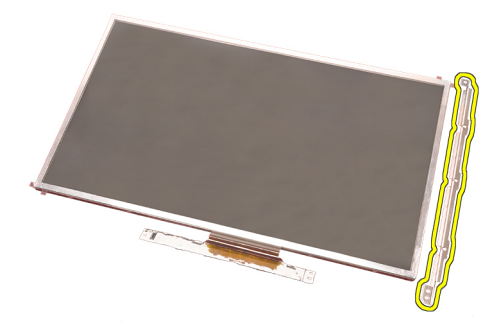

### Installing The Touchscreen Display Panel

- 1. Align the display bracket with the display panel and tighten the four screws securing the display bracket in place.
- 2. Place the digitizer board in the computer.
- **3.** Tight the screws securing the digitizer board in place.
- 4. Connect the digitizer cable.
- 5. Connect the low-voltage differential signaling (LVDS) cable to the back of the display panel and replace to adhesives securing the LVDS cable in place.
- 6. Tighten the screws securing the display panel in place.
- 7. Tighten the screws on the left side of the display panel securing the display panel in place.
- 8. Install the [touchscreen display bezel](#page-88-0).
- 9. Install the *[battery](#page-16-0)*.
- 10. Follow the procedures in [After Working Inside Your Computer](#page-10-0).

# <span id="page-98-0"></span>Display Bezel 31

## Removing The Non-Touchscreen Display Bezel

- 1. Follow the procedures in [Before Working On Your Computer](#page-8-0).
- 2. Remove the *[battery](#page-16-0)*.
- 3. Carefully pry up the top edge of the display bezel.

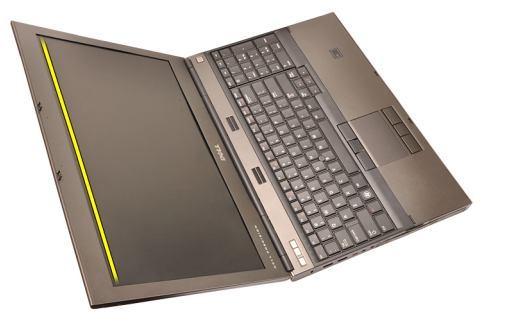

4. Work your way around the bottom edge and sides of the display bezel and remove the display bezel.

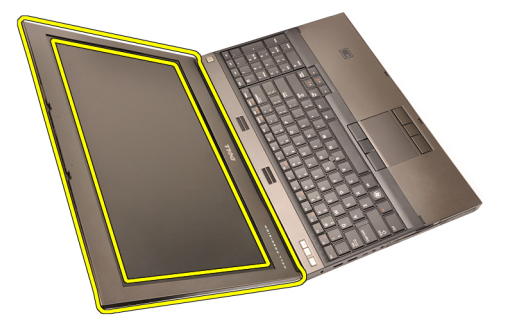

#### <span id="page-99-0"></span>Installing The Non-Touchscreen Display Bezel

- 1. Place the display bezel on the computer.
- 2. Starting from the bottom edge, press downward on the display bezel to engage the tabs.
- 3. Work your way around the sides and top edge.
- 4. Tighten the screws securing the display bezel in place.
- 5. Replace the screw covers.
- 6. Install the *[battery](#page-16-0)*.
- 7. Follow the procedures in [After Working Inside Your Computer](#page-10-0).

# <span id="page-100-0"></span>Display Panel 32

## Removing The Non-Touchscreen Display Panel

- 1. Follow the procedures in *[Before Working On Your Computer](#page-8-0).*
- 2. Remove the [battery](#page-16-0).
- 3. Remove the *[display bezel](#page-98-0)*.
- 4. Remove the screws on the right side securing the display panel in place. The screws are partially hidden by the cables. Lift up the cables before removing the screws.

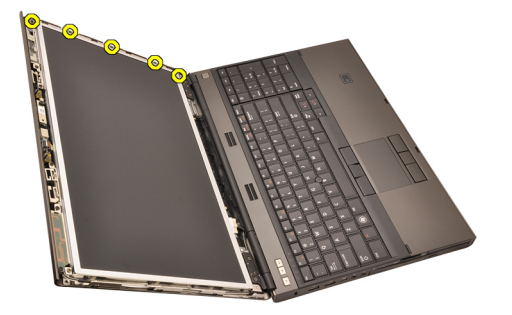

5. Remove the screws securing the display panel in place.

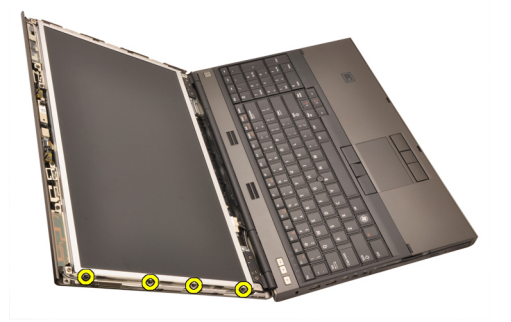

**6.** Flip over the display panel.

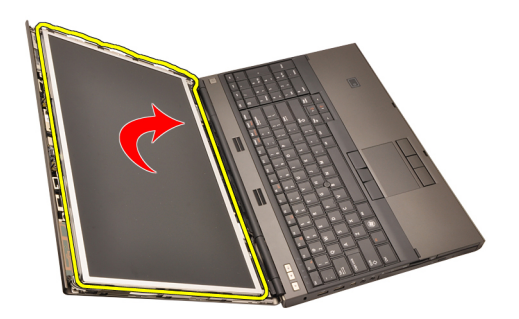

7. Peel back the adhesives and disconnect the low-voltage differential signaling (LVDS) cable from the back of the display panel.

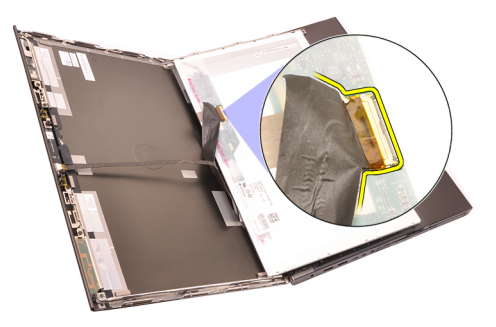

8. Remove the display panel from the display assembly.

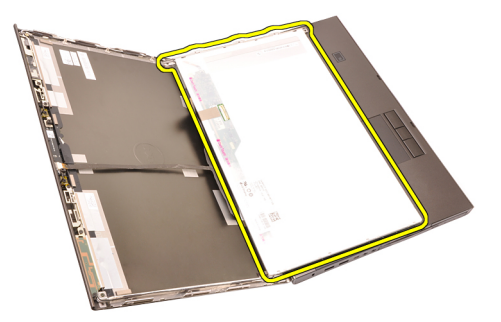

9. Remove the screws securing the display bracket to the display panel.

<span id="page-102-0"></span>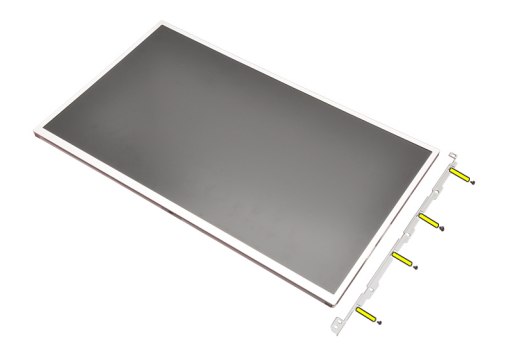

10. Remove the display bracket.

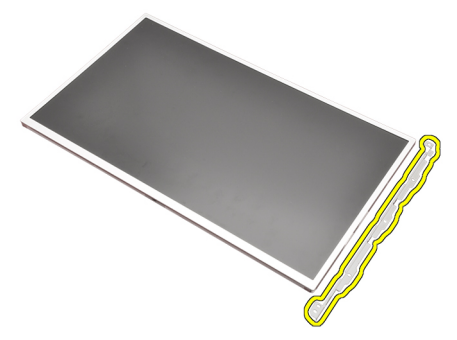

#### Installing The Non-Touchscreen Display Panel

- 1. Align the display bracket with the display panel and tighten the screws securing the display bracket in place.
- 2. Connect the digitizer cable.
- 3. Connect the low-voltage differential signaling (LVDS) cable to the back of the display panel and replace the adhesives securing the LVDS cable in place.
- 4. Tighten the screws securing the display panel in place.
- 5. Tighten the screws on the left side of the display panel securing the display panel in place.
- 6. Install the *[display bezel](#page-99-0)*.
- 7. Install the *[battery](#page-16-0)*.
- 8. Follow the procedures in [After Working Inside Your Computer](#page-10-0).

# Camera 33

## Removing The Camera

- 1. Follow the procedures in *[Before Working On Your Computer](#page-8-0)*
- 2. Remove the [battery](#page-16-0).
- 3. Remove the *[standard display bezel](#page-98-0)* or the *[touchscreen display bezel](#page-86-0).*
- 4. Remove the *[standard display panel](#page-100-0)* or the *[touchscreen display panel](#page-93-0).*
- 5. Disconnect the camera cable.

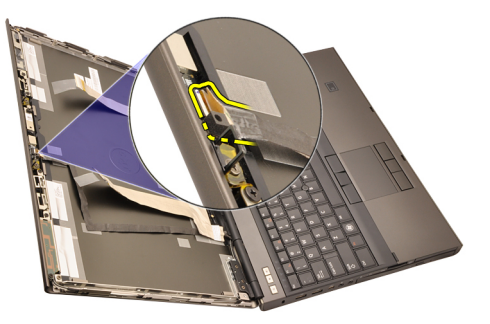

**6.** Loosen the screw securing the camera and microphone module.

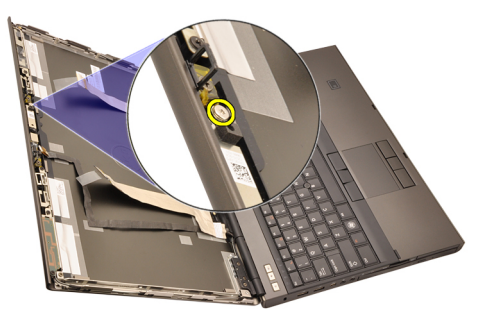

7. Lift and remove the camera and microphone module.

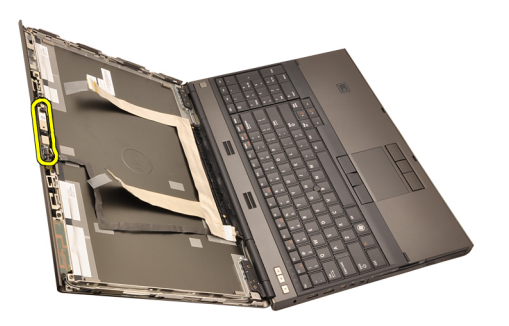

#### Installing The Camera

- 1. Place the camera and microphone module on the display cover and tighten the screw securing the camera and microphone module in place.
- 2. Connect the camera cable to the camera and microphone module.
- 3. Install the [battery](#page-16-0).
- 4. Install the *[standard display panel](#page-102-0)* or the *[touchscreen display panel](#page-97-0).*
- 5. Install the *[standard display bezel](#page-99-0)* or the *[touchscreen display bezel](#page-88-0).*
- 6. Follow the procedures in [After Working Inside Your Computer](#page-10-0).

# Display Hinge Cap Tower 34

### Removing The Display Hinge Cap Tower

- 1. Follow the procedures in *[Before Working On Your Computer](#page-8-0).*
- 2. Remove the *[battery](#page-16-0)*.
- 3. Remove the *[base cover](#page-22-0)*.
- 4. Remove the [keyboard trim](#page-24-0).
- 5. Remove the [keyboard](#page-26-0).
- 6. Remove the *optical drive*.
- 7. Remove the *[hard drive](#page-34-0)*.
- 8. Remove the *[palm rest](#page-50-0)*.
- 9. Remove the *[display assembly](#page-74-0)*.
- 10. Remove the *[standard display bezel](#page-98-0)* or the *[touchscreen display bezel](#page-86-0).*
- 11. Remove the *[standard display panel](#page-100-0)* or the *[touchscreen display panel](#page-93-0).*
- 12. Remove the screws securing the display hinges in place.

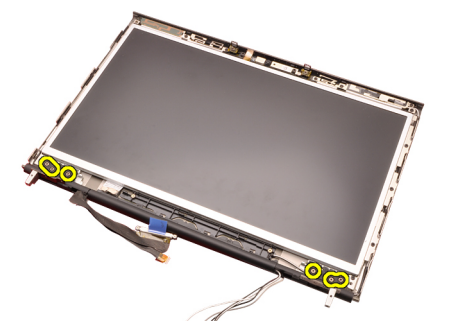

13. Remove the display hinge caps.

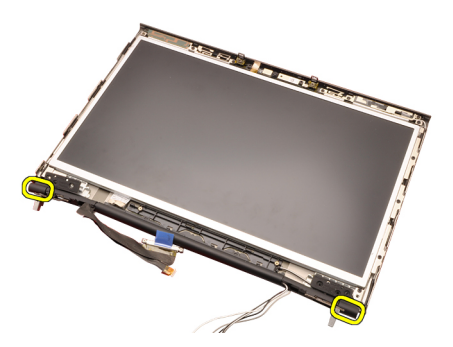

14. Remove the display hinges.

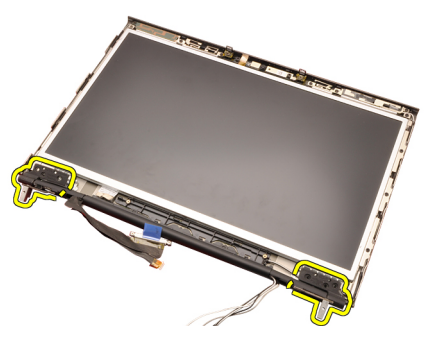

15. Release the display hinge towers from the cables and remove the hinge towers.
<span id="page-108-0"></span>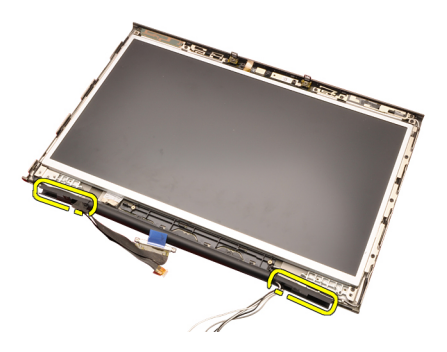

## Installing The Display Hinge Cap Tower

- 1. Insert the display hinge towers with the open end facing inward and ensure the cables and antennas are not pinched.
- 2. Insert the display hinges into the display hinge towers.
- 3. Insert the display hinge caps at the ends of the hinge towers.
- 4. Tighten the screws securing the display hinges in place.
- 5. Install the *[standard display panel](#page-102-0)* or the *[touchscreen display panel](#page-97-0).*
- 6. Install the *[standard display bezel](#page-99-0)* or the *[touchscreen display bezel](#page-88-0).*
- 7. Install the *[display assembly](#page-78-0)*.
- 8. Install the *[palm rest](#page-55-0)*.
- 9. Install the *[hard drive](#page-34-0)*.
- 10. Install the *optical drive*.
- 11. Install the [keyboard](#page-28-0).
- 12. Install the [keyboard trim](#page-25-0).
- 13. Install the [base cover](#page-23-0).
- 14. Install the *[battery](#page-16-0)*.
- 15. Follow the procedures in [After Working Inside Your Computer](#page-10-0).

# Low-Voltage Differential Signaling (LVDS) Camera Cable 35

# Removing The Low-Voltage Differential Signaling (LVDS) Camera Cable

- 1. Follow the procedures in [Before Working On Your Computer](#page-8-0).
- 2. Remove the *[battery](#page-16-0)*.
- 3. Remove the *[base cover](#page-22-0)*.
- 4. Remove the [keyboard trim](#page-24-0).
- 5. Remove the [keyboard](#page-26-0).
- 6. Remove the *optical drive*.
- 7. Remove the *[hard drive](#page-34-0)*.
- 8. Remove the *[palm rest](#page-50-0)*.
- 9. Remove the *[display assembly](#page-74-0)*.
- 10. Remove the *[standard display bezel](#page-98-0)* or the *[touchscreen display bezel](#page-86-0).*
- 11. Remove the *[standard display panel](#page-100-0)* or the *[touchscreen display panel](#page-93-0).*
- 12. Remove the *[display hinge, hinge cap, hinge tower](#page-106-0)*.
- 13. Disconnect the low-voltage differential signaling (LVDS) and camera cable from the camera.

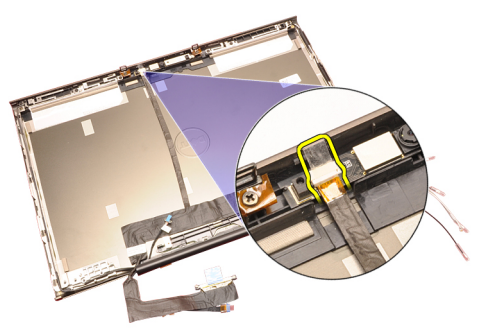

14. Pry up the LVDS and camera cable from the display cover.

<span id="page-111-0"></span>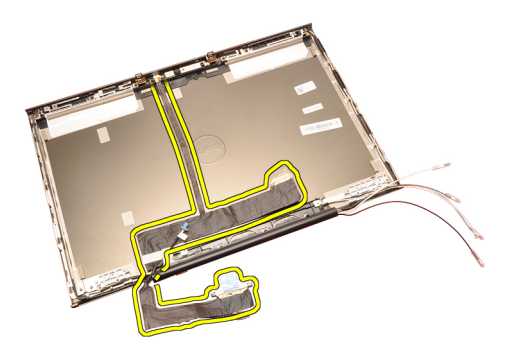

# Installing The Low-Voltage Differential Signaling (LVDS) Camera Cable

- 1. Secure the low-voltage differential signaling (LVDS) cable to its routing channel.
- 2. Replace the adhesives to secure the LVDS and camera cable in place.
- 3. Connect the LVDS and camera cable to the camera.
- 4. Install the *[display hinge, hinge cap, hinge tower](#page-108-0)*.
- **5.** Install the *[standard display panel](#page-102-0)* or the *[touchscreen display panel](#page-97-0).*
- 6. Install the *[standard display bezel](#page-99-0)* or the *[touchscreen display bezel](#page-88-0).*
- 7. Install the *[display assembly](#page-78-0)*.
- 8. Install the *[palm rest](#page-55-0)*.
- 9. Install the *[hard drive](#page-34-0)*.
- 10. Install the *optical drive*.
- 11. Install the [keyboard](#page-28-0).
- 12. Install the [keyboard trim](#page-25-0).
- 13. Install the *[base cover](#page-23-0)*.
- 14. Install the *[battery](#page-16-0)*.
- 15. Follow the procedures in [After Working Inside Your Computer](#page-10-0).

# Removing The RGB Low-voltage Differential Signaling (LVDS) Cable

- 1. Follow the procedures in [Before Working On Your Computer](#page-8-0).
- 2. Remove the *[battery](#page-16-0)*.
- 3. Remove the *[base cover](#page-22-0)*.
- 4. Remove the [keyboard trim](#page-24-0).
- 5. Remove the [keyboard](#page-26-0).
- **6.** Remove the *optical drive*.
- Remove the *[hard drive](#page-34-0)*.
- Remove the *[palm rest](#page-50-0)*.  $\frac{7}{112}$
- 9. Remove the *[display assembly](#page-74-0)*.

cover and remove the LVDS cable.

<span id="page-113-0"></span>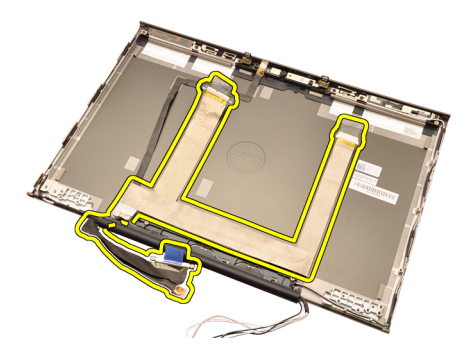

# Installing The RGB Low-Voltage Differential Signaling (LVDS) Cable

- 1. Place the low-voltage differential signaling (LVDS) cable on the display cover.
- 2. Replace the adhesives to secure the LVDS cable in place.
- **3.** Install the *[display hinge, hinge cap, hinge tower](#page-108-0)*
- 4. Install the [RGB display panel](#page-93-0).
- 5. Install the *[touch screen display bezel](#page-88-0)*.
- 6. Install the *[display assembly](#page-78-0)*.
- 7. Install the *[palm rest](#page-55-0)*.
- 8. Install the *[hard drive](#page-34-0)*.
- 9. Install the *optical drive*.
- 10. Install the [keyboard](#page-28-0).
- 11. Install the [keyboard trim](#page-25-0).
- 12. Install the [base cover](#page-23-0).
- 13. Install the *[battery](#page-16-0)*.
- 14. Follow the procedures in [After Working Inside Your Computer](#page-10-0).

# Removing The RGB Camera Cable

- 1. Follow the procedures in [Before Working On Your Computer](#page-8-0).
- 2. Remove the *[battery](#page-16-0)*.
- 3. Remove the [base cover](#page-22-0).
- 4. Remove the [keyboard trim](#page-24-0).
- 5. Remove the [keyboard](#page-26-0).
- 6. Remove the *optical drive*.
- 7. Remove the *[hard drive](#page-34-0)*.
- Remove the *[palm rest](#page-50-0)*.  $\frac{8}{114}$
- 9. Remove the *[display assembly](#page-74-0)*.
- 10. Remove the *[touch screen display bezel](#page-86-0)*.
- 

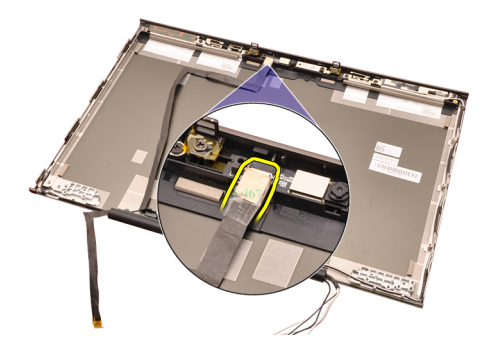

15. Pry up the camera cable from the display cover and remove the camera cable.

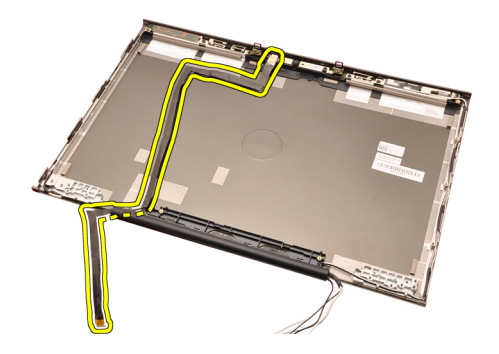

## Installing The RGB Camera Cable

- 1. Place the camera cable on the display cover.
- 2. Replace the adhesives to secure the camera cable in place.
- 3. Connect the camera cable to the camera and microphone module.
- 4. Install the [RGB Low-Voltage Differential Signaling \(LVDS\) cable](#page-113-0).
- 5. Install the *[display hinge, hinge cap, hinge tower](#page-108-0)*.
- 6. Install the [RGB display panel](#page-93-0).
- 7. Install the [touch screen display bezel](#page-88-0).
- 8. Install the *[display assembly](#page-78-0)*.
- 9. Install the *[palm rest](#page-55-0)*.
- 10. Install the *[hard drive](#page-34-0)*.
- 11. Install the *optical drive*.
- 12. Install the [keyboard](#page-28-0).
- 13. Install the [keyboard trim](#page-25-0).
- 14. Install the *[base cover](#page-23-0)*.
- 15. Install the *[battery](#page-16-0)*.
- 16. Follow the procedures in [After Working Inside Your Computer](#page-10-0).

# Specifications 36

## Technical Specifications

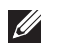

NOTE: Offerings may vary by region. For more information regarding the

configuration of your computer, click Start (b) (or Start in Windows XP) Help and Support, and then select the option to view information about your computer.

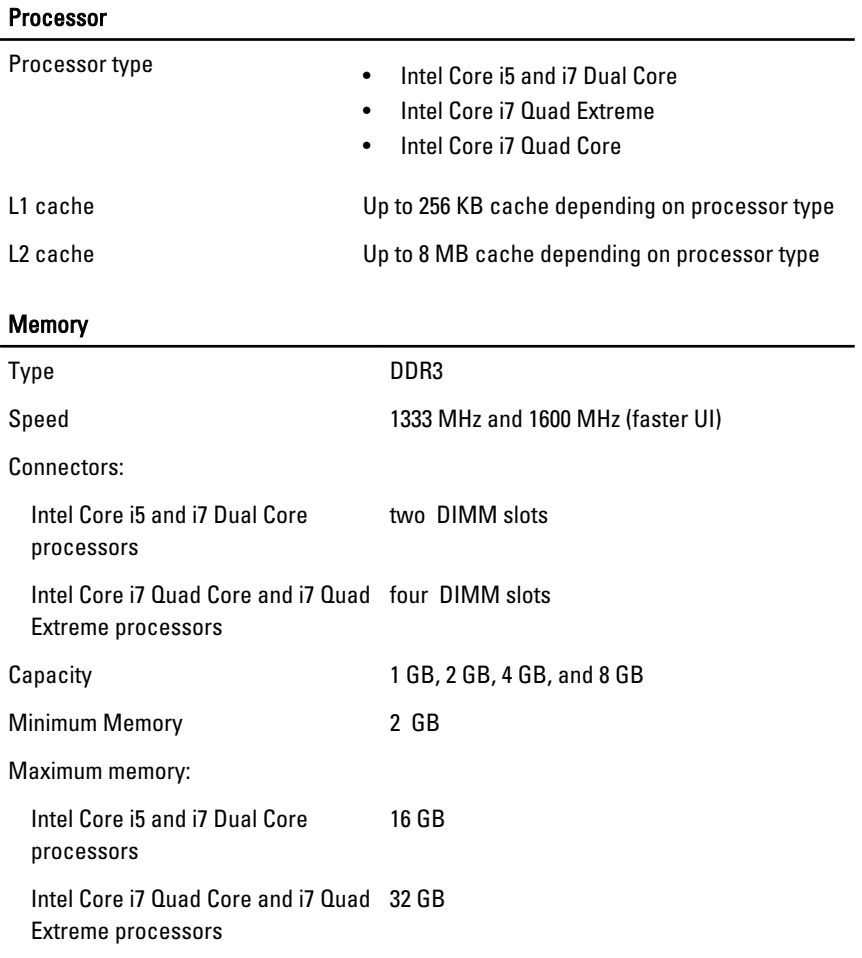

### Video

l,

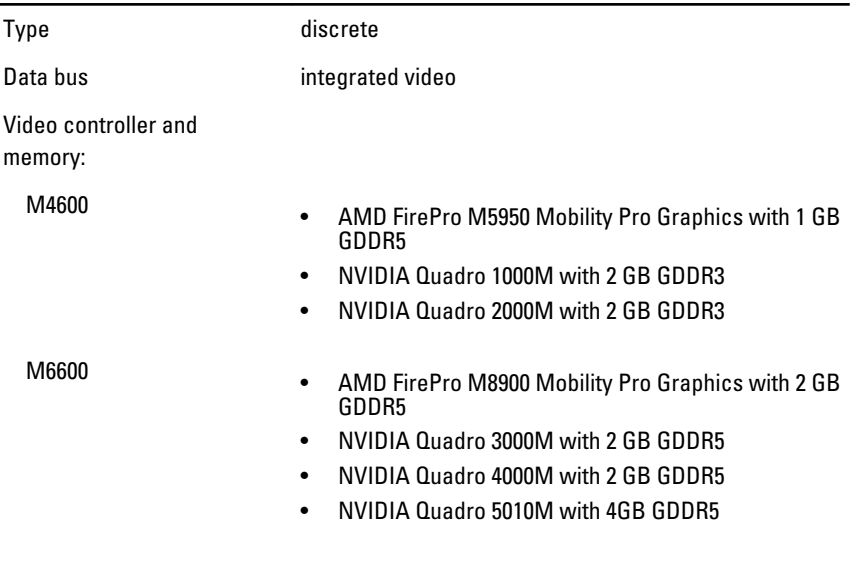

### Audio

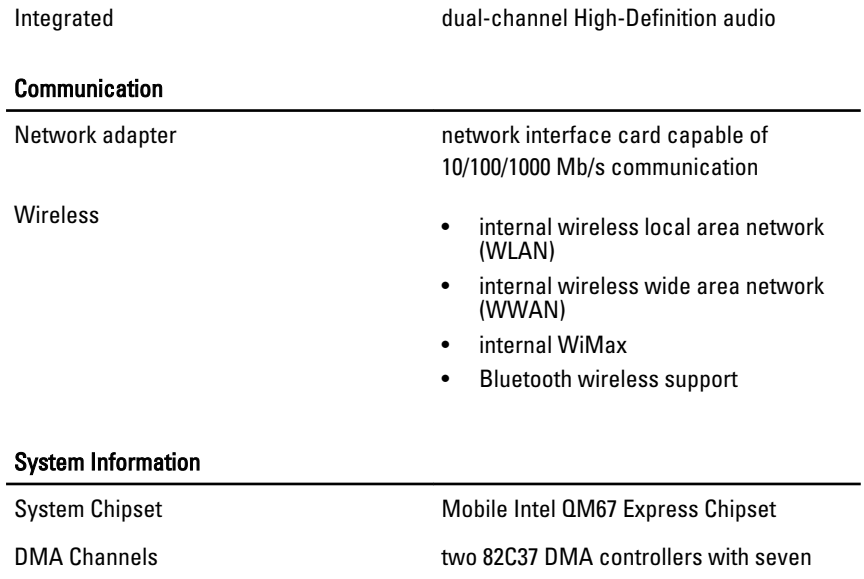

independently programmable channels

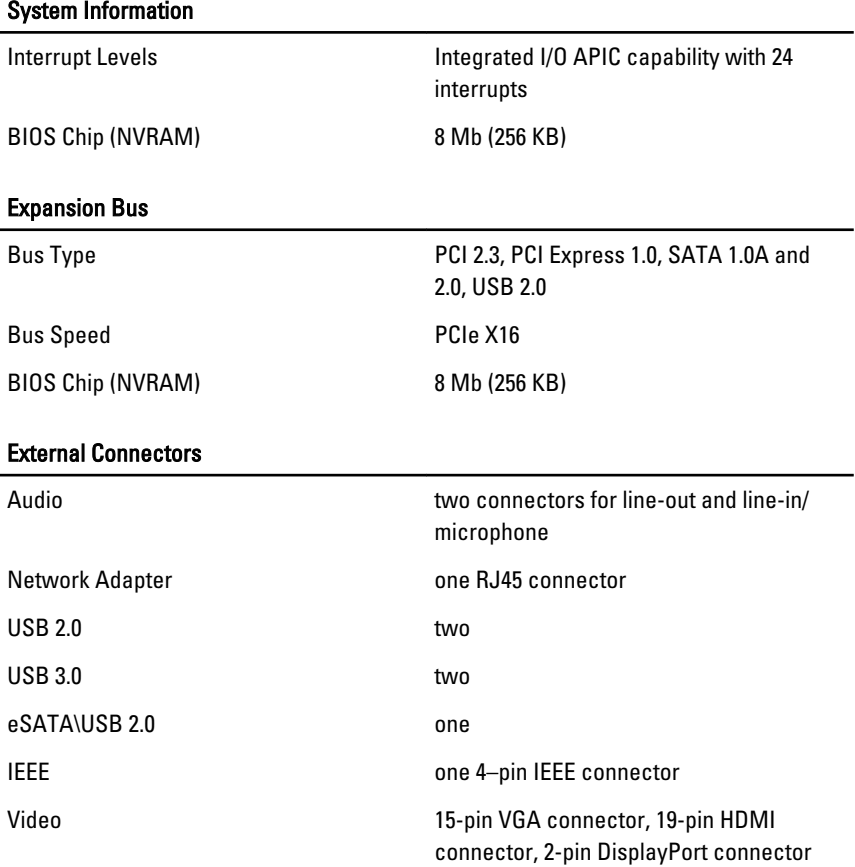

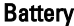

Type lithium ion

NOTE: The Dell Precision M6600 Mobile Workstation only supports a 9–cell battery.  $\mathscr U$ 

Dimensions (6-cell / 9-cell / 9-cell long cycle life (LCL)):

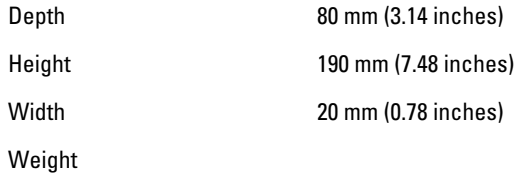

### **Battery**

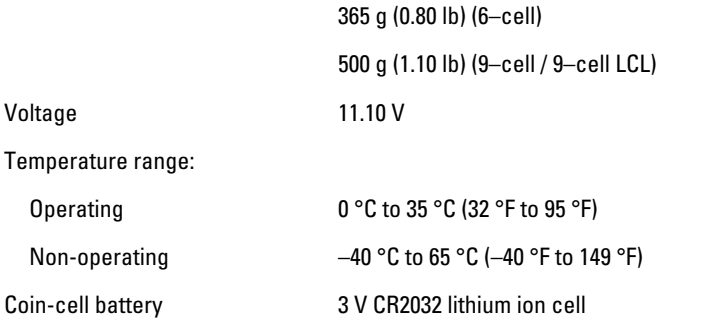

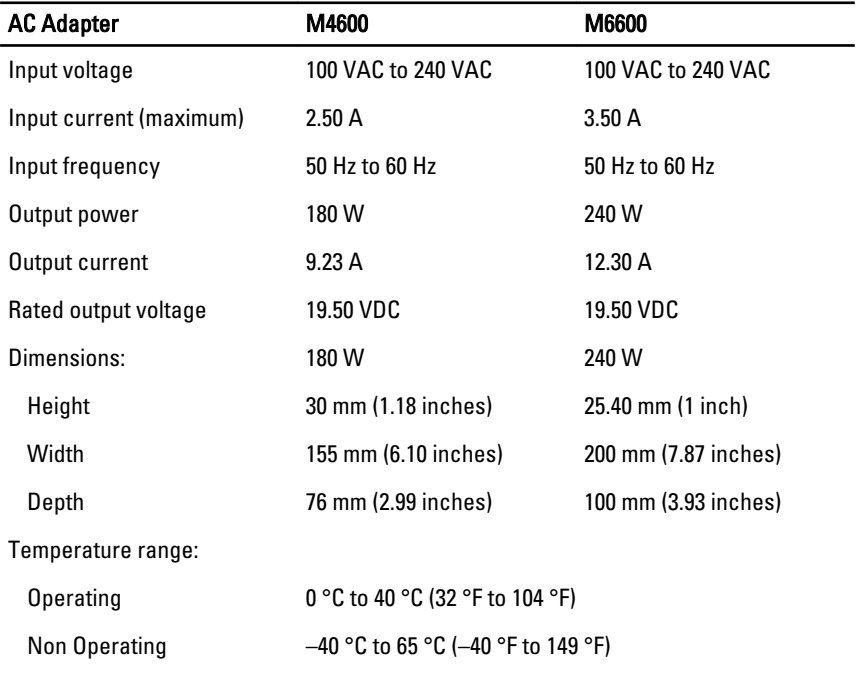

### Contactless Smart Card

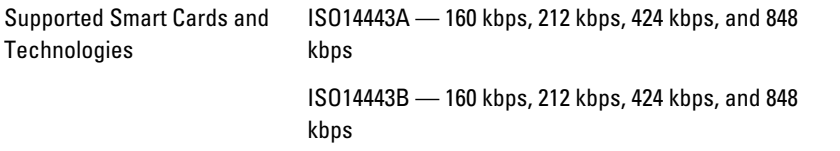

### Contactless Smart Card

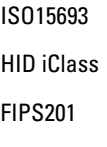

NXP Desfire

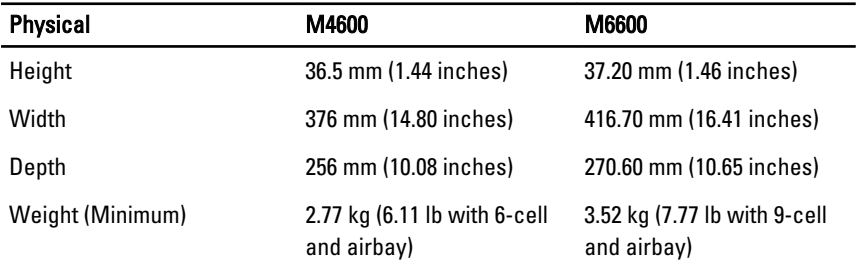

### Environmental

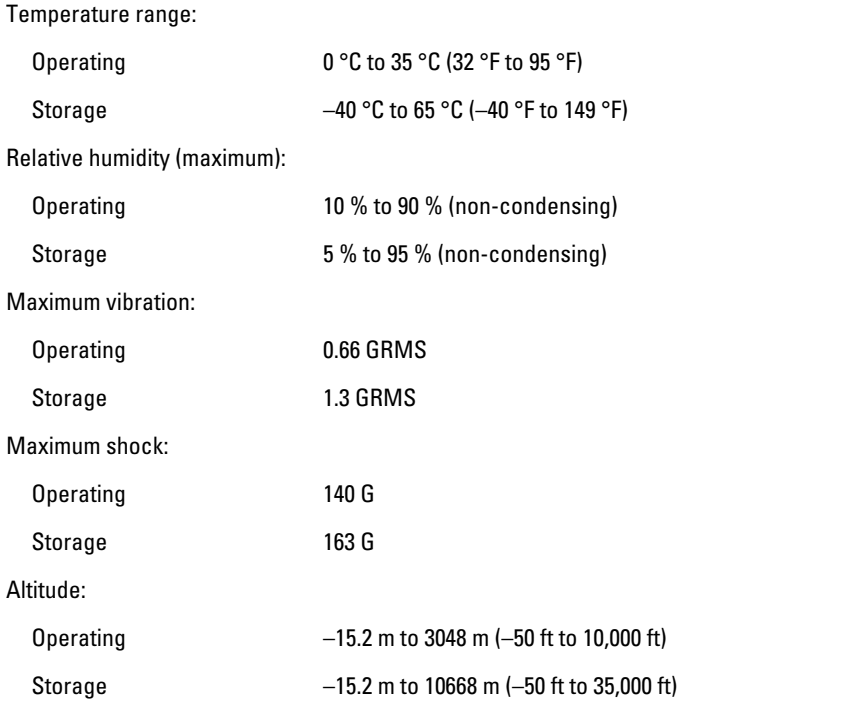

### **Environmental**

Airborne contaminant level G1 or lower as defined by ANSI/ISA-S71.04-1985

# System Setup 37

# System Setup Overview

System Setup allows you to:

- change the system configuration information after you add, change, or remove any hardware in your computer.
- set or change a user-selectable option such as the user password.
- read the current amount of memory or set the type of hard drive installed.

Before you use System Setup, it is recommended that you write down the System Setup screen information for future reference.

### CAUTION: Unless you are an expert computer user, do not change the settings for this program. Certain changes can cause your computer to work incorrectly.

# Entering System Setup

- 1. Turn on (or restart) your computer.
- 2. When the blue DELL logo is displayed, you must watch for the F2 prompt to appear.
- 3. Once the F2 prompt appears, press <F2> immediately.

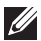

 $\mathbb Z$  NOTE: The F2 prompt indicates that the keyboard has initialized. This prompt can appear very quickly, so you must watch for it to display, and then press <F2> . If you press <F2> before you are prompted, this keystroke will be lost.

4. If you wait too long and the operating system logo appears, continue to wait until you see the Microsoft Windows desktop. Then, shut down your computer and try again.

# System Setup Menu Options

The following sections describe the menu options for the System Setup program

### **General**

The following table describe the menu options of the General menu.

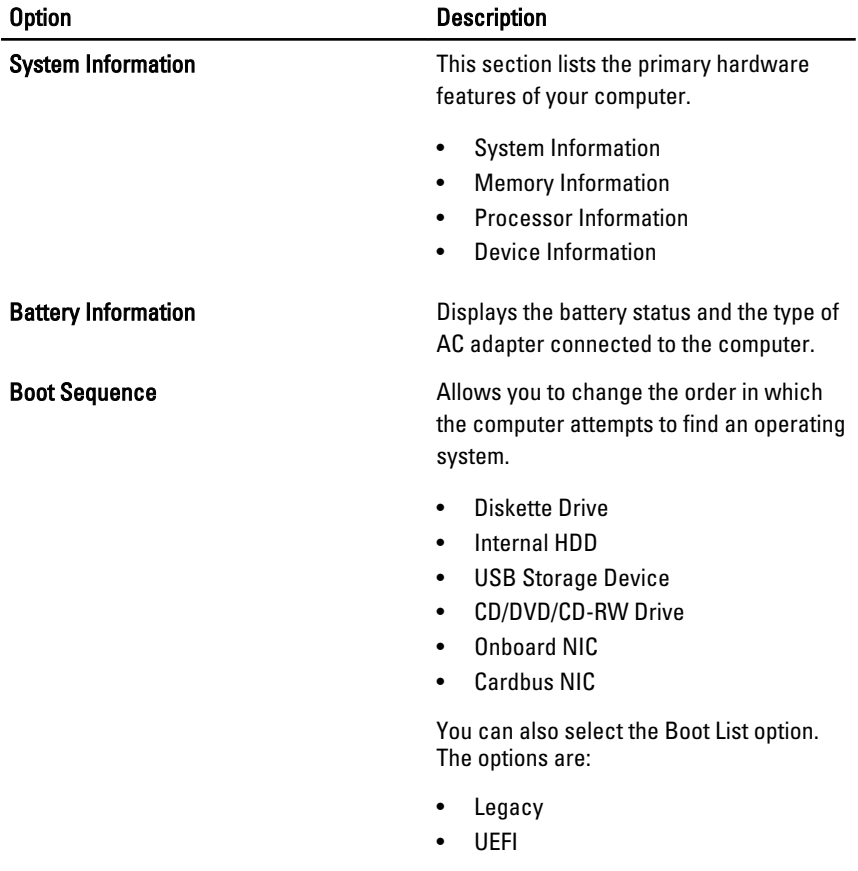

Date/Time **Date/Time Allows** you to change the date and time.

### System Configuration

in this section may or may not appear.

The following table describe the menu options of the System Configuration menu.

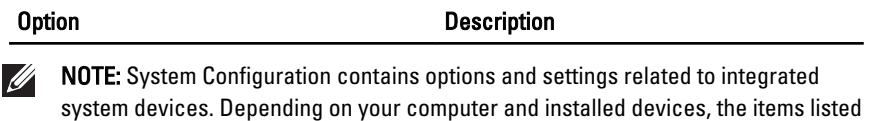

Integrated NIC **Allows** you to configure the integrated network controller. The options are:

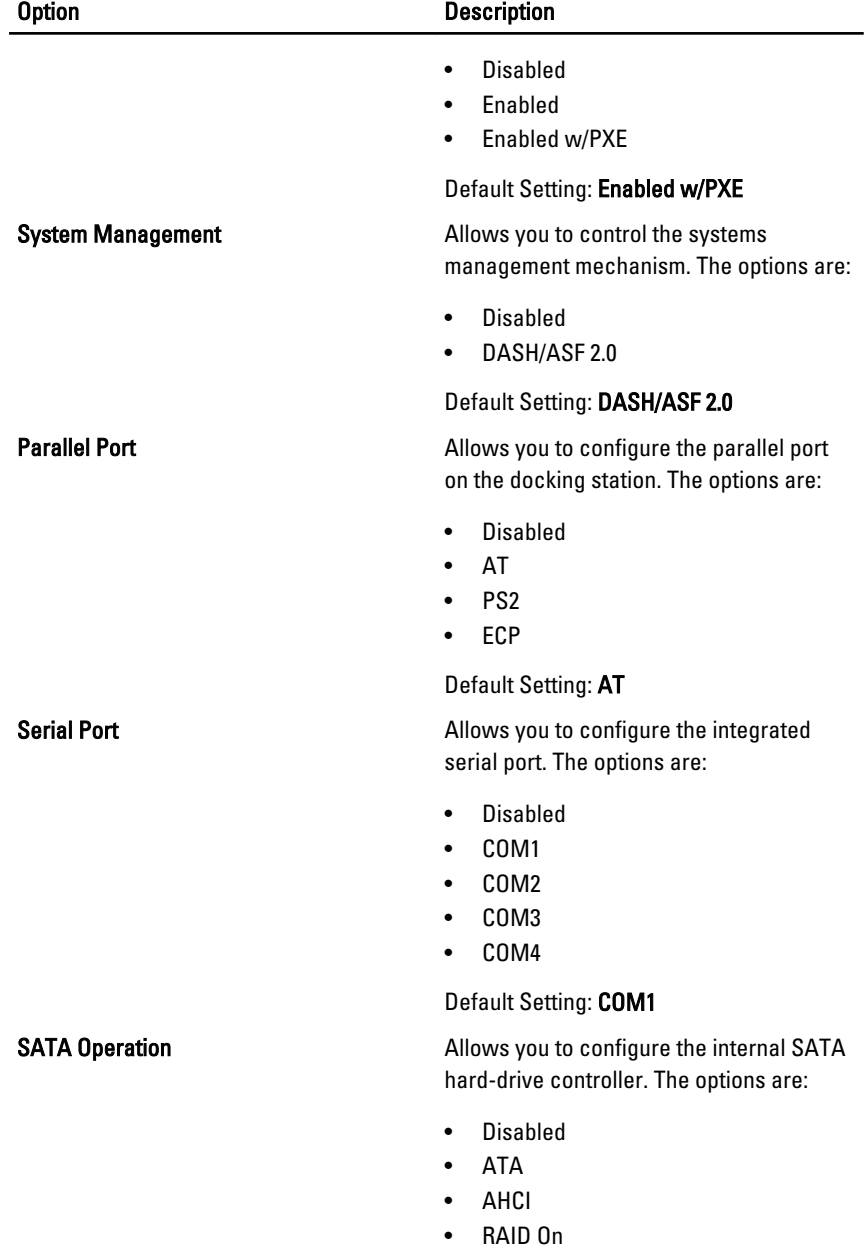

Default Setting: RAID On

### Option Description

NOTE: SATA is configured to support **U** RAID mode.

USB Controller **Allows** you to control the USB controller. The options are:

- Enable Boot Support
- Enable External USB Port

### Default Setting: Enable USB Controller and Enable External USB Port

**Miscellaneous Devices** Miscellaneous **Devices** Allows you to enable or disable the following devices:

- Internal Modem
- Microphone
- eSATA Ports
- Hard Drive Free Fall Protection
- Module Bay
- ExpressCard
- Camera

You can also enable or disable:

- Media Card and 1394
- Enable Media Card only
- Disable Media Card and 1394

Default Setting: Media Card and 1394.

Keyboard illumination **Allows** you to configure the keyboard illumination feature. The options are:

- Disabled
- Level is 25%
- Level is 50%
- Level is 75%
- Levels is 100%

### Default Setting: Level is 25%

**Drives Drives Allows** you to configure the SATA drives on board. The options are:

### Option Description

- SATA-0
- SATA-1
- SATA-4
- SATA-5

Default Setting: All drives are enabled.

### Video

The following table describe the menu options of the Video menu.

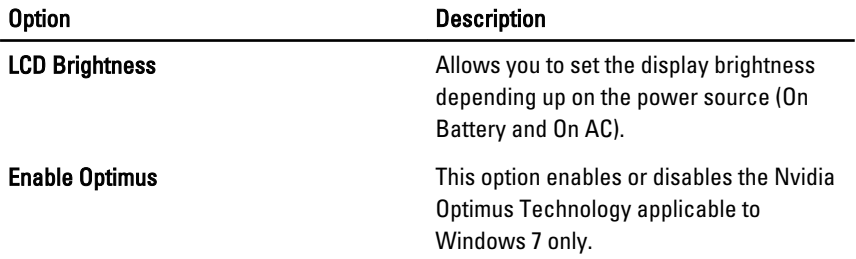

### **Security**

The following table describe the menu options of the Security menu.

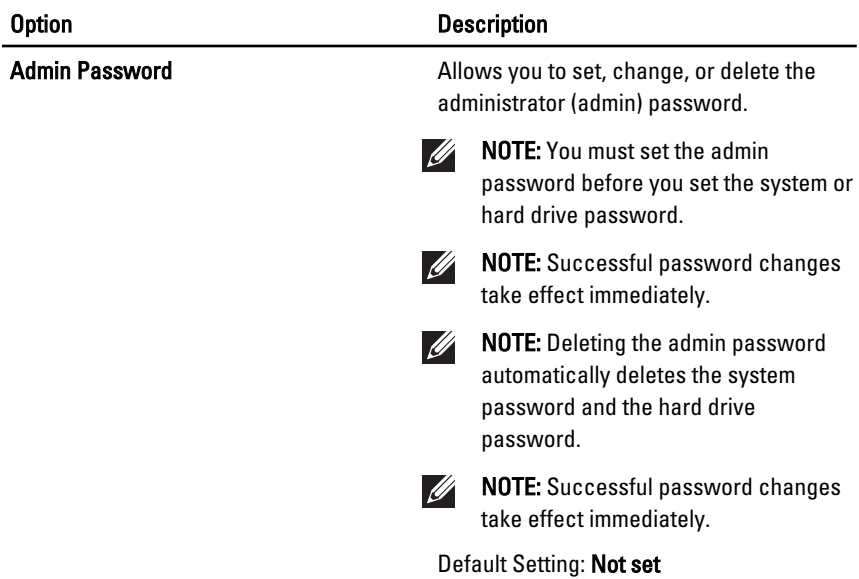

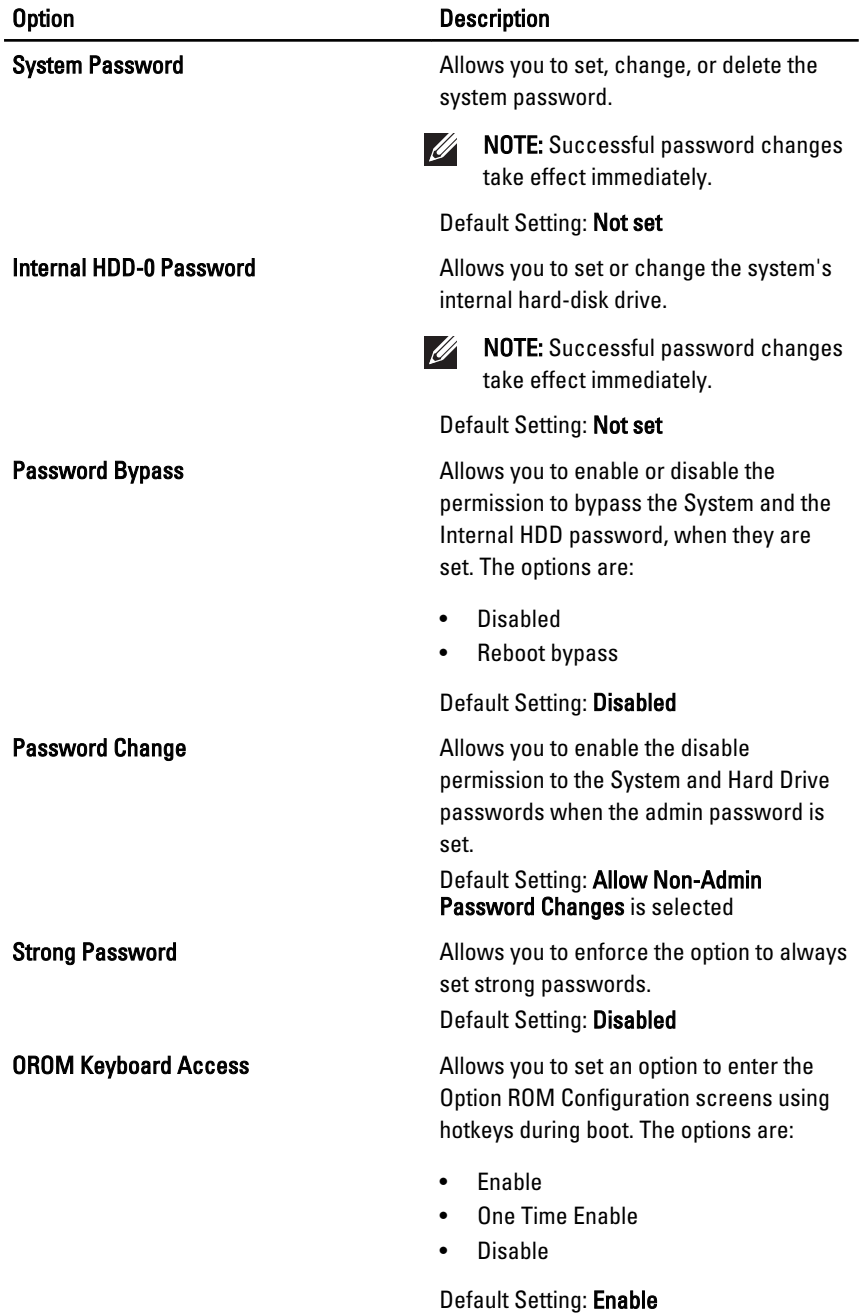

128

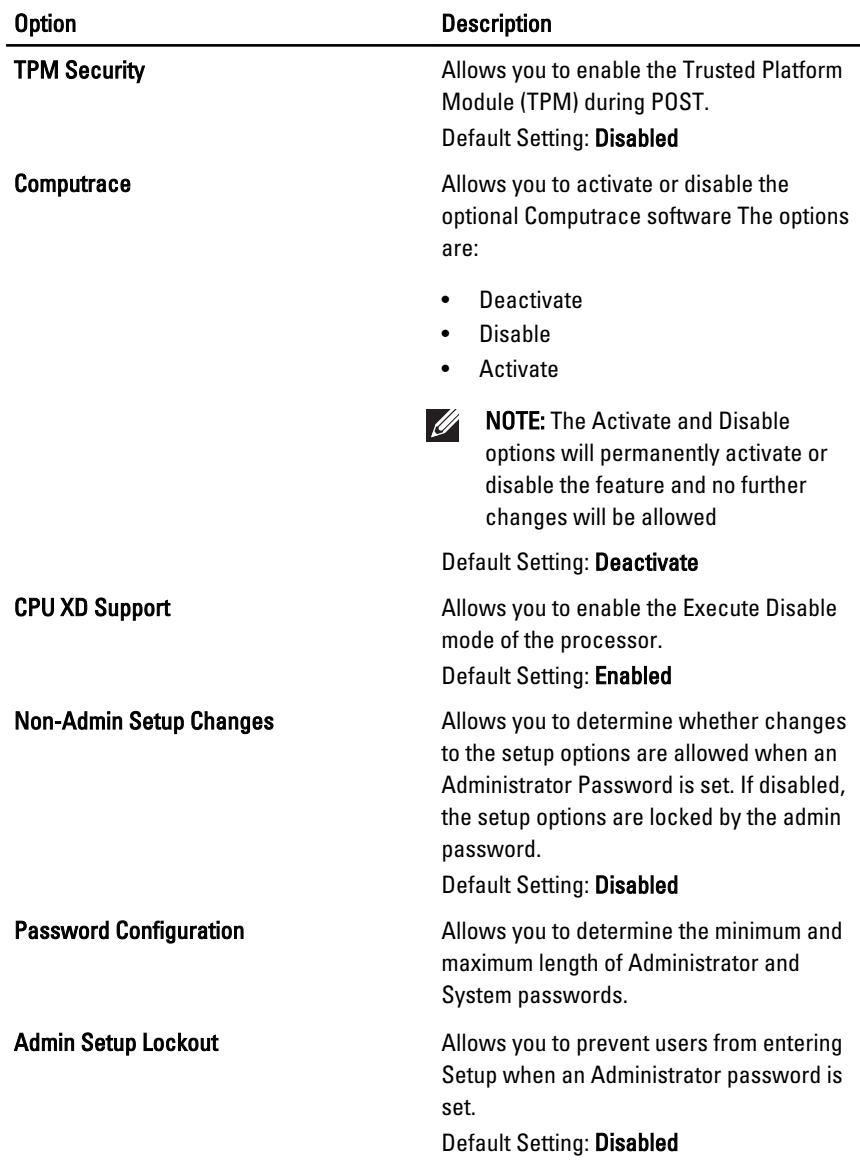

### **Performance**

The following table describe the menu options of the Performance menu.

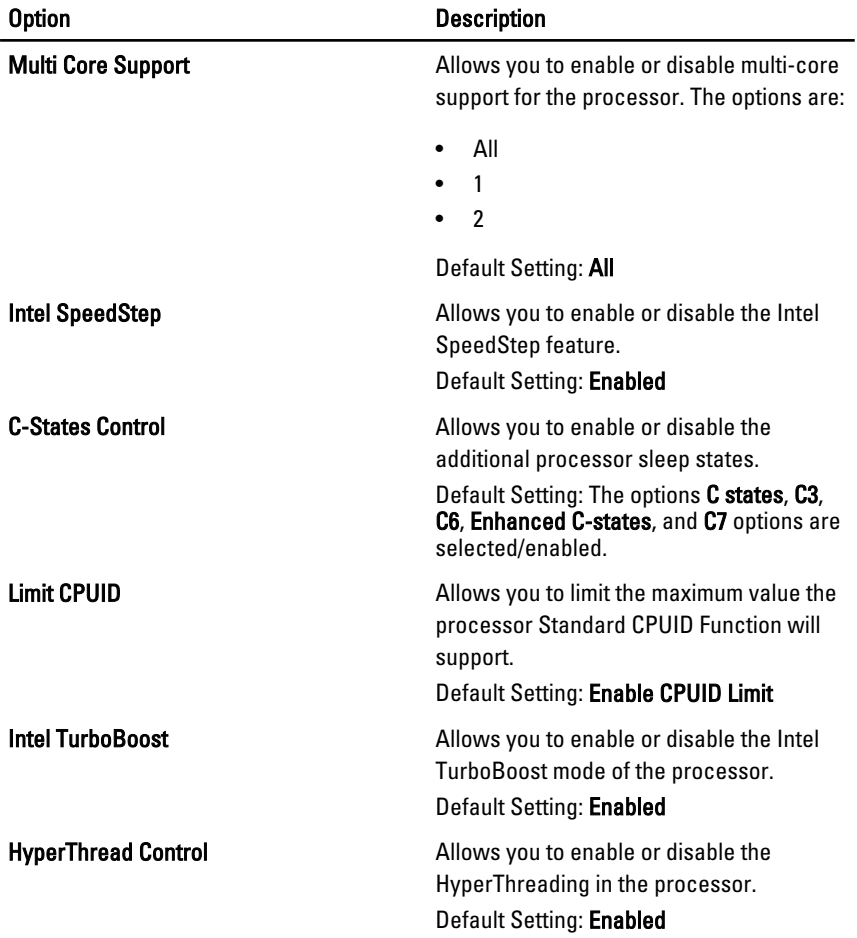

### Power Management

The following table describe the menu options of the Power Management menu.

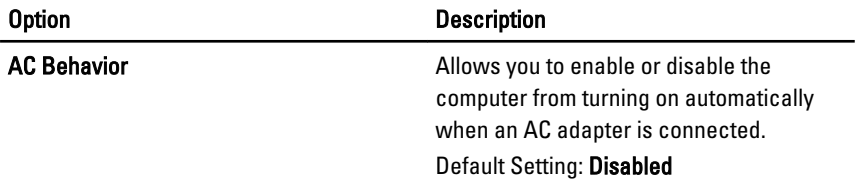

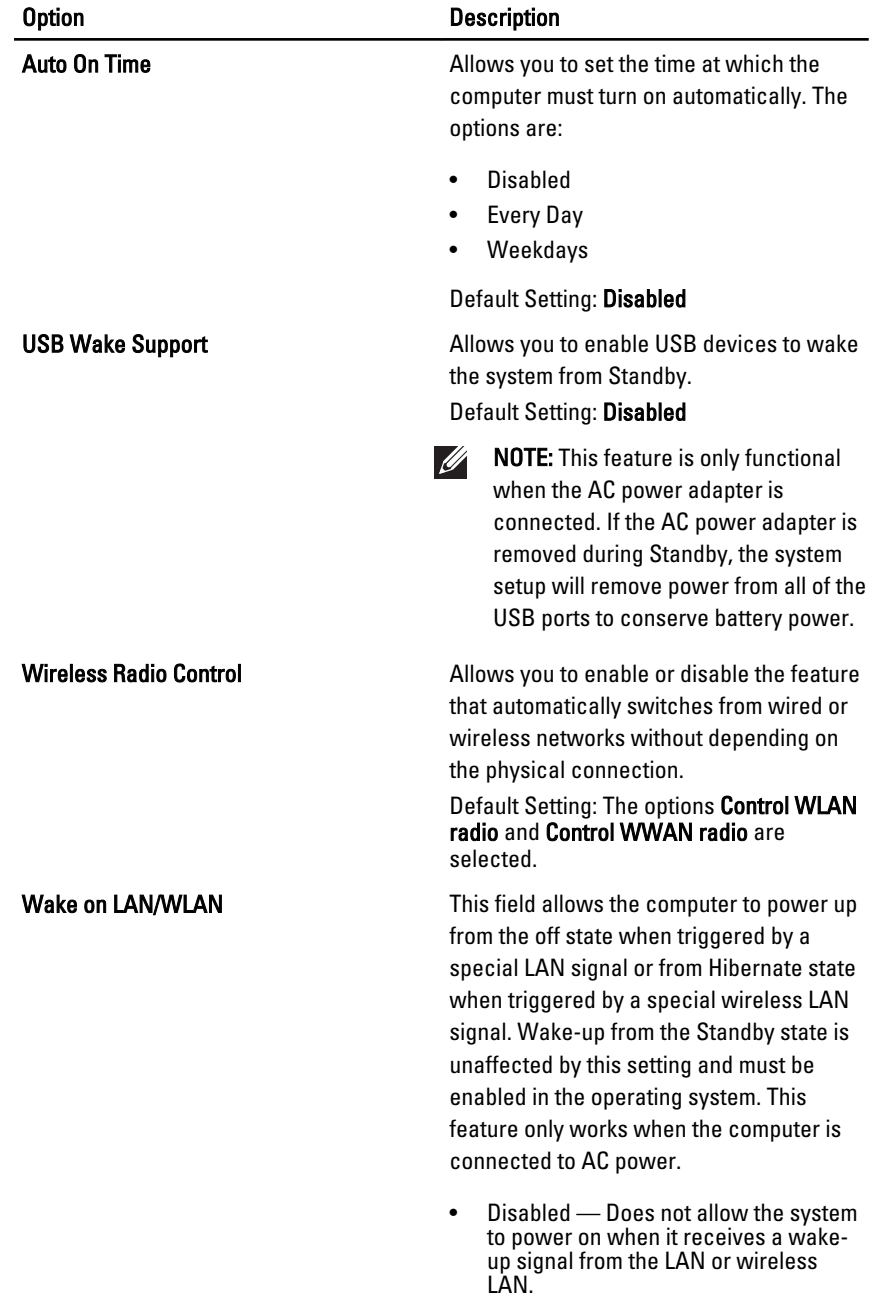

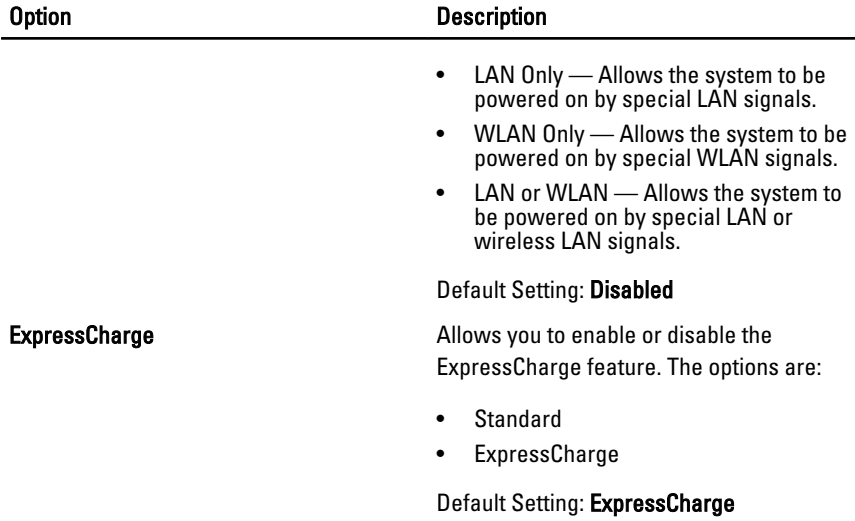

### POST Behavior

The following table describe the menu options of the POST Behavior menu.

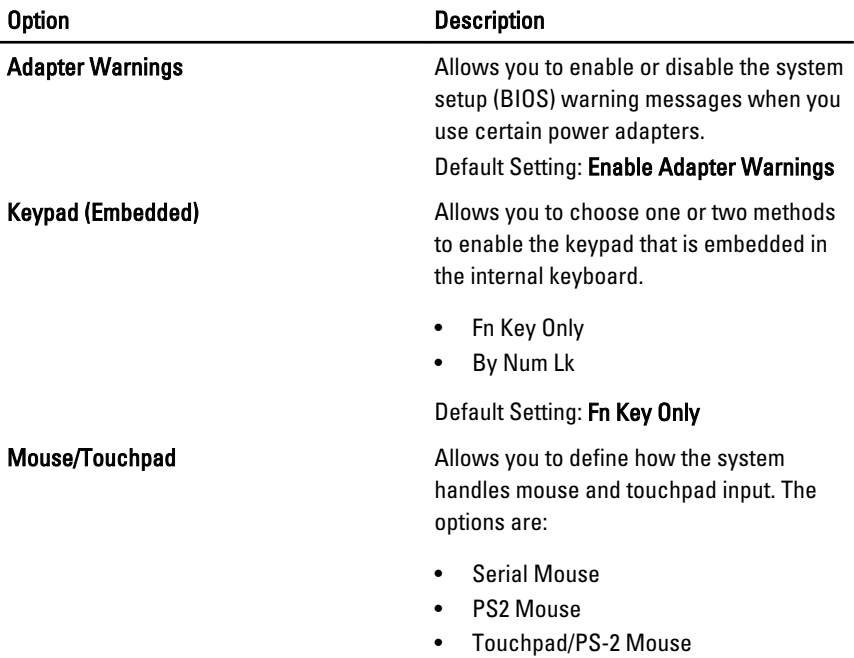

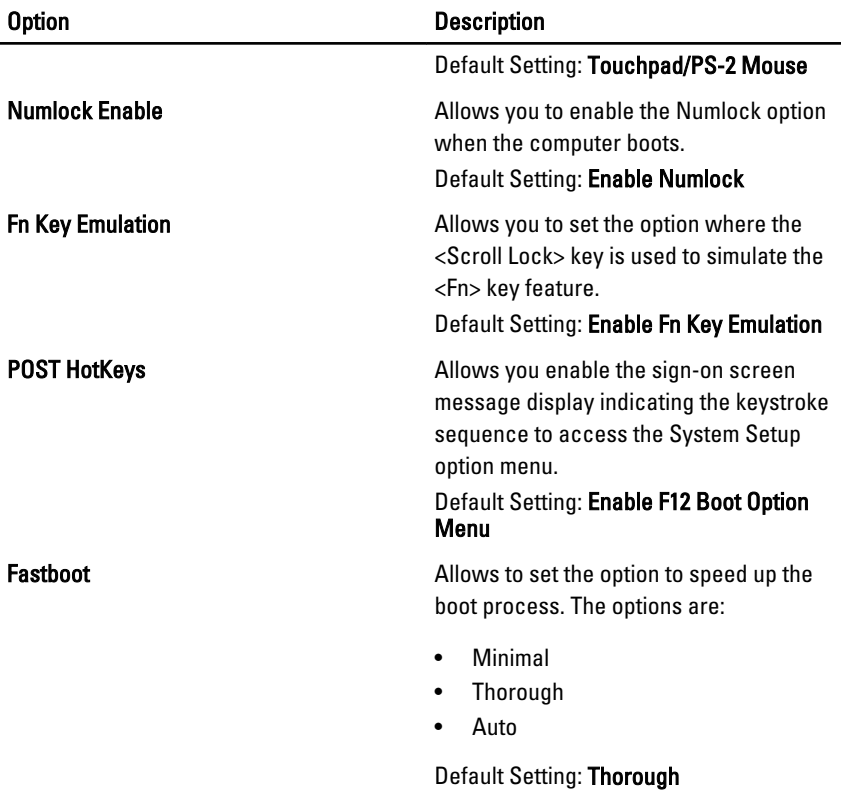

## Virtualization Support

The following table describe the menu options of the Virtualization Support menu.

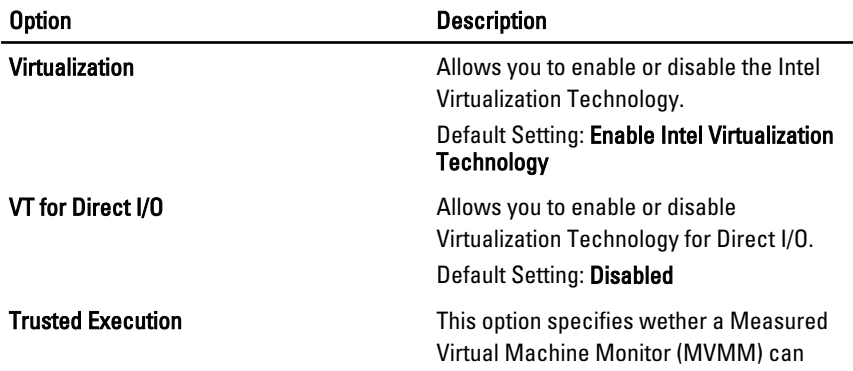

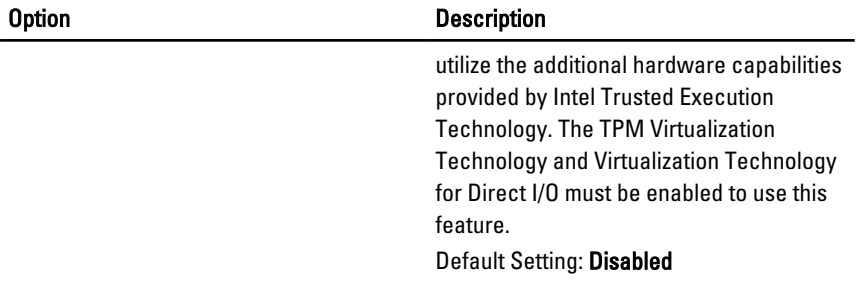

### **Wireless**

The following table describe the menu options of the Wireless menu.

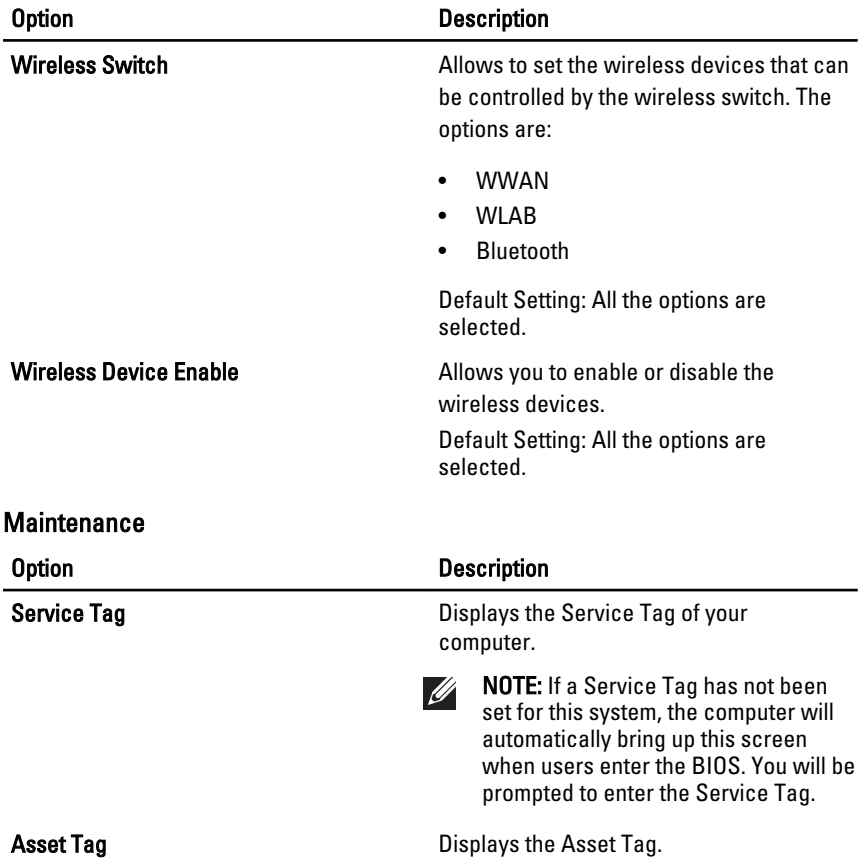

# System Logs

The following table describe the menu options of the System Logs menu.

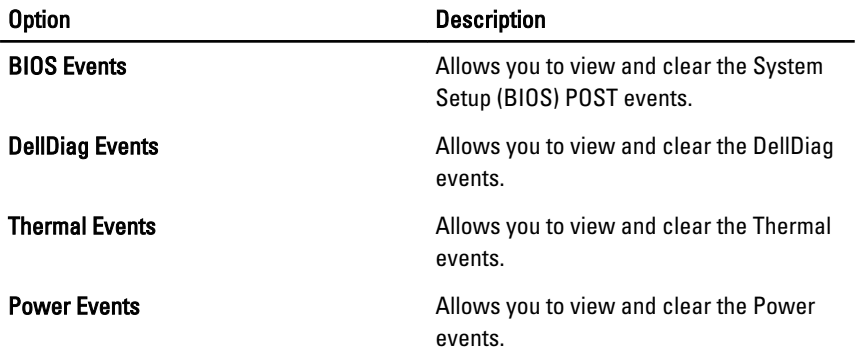

# Diagnostics 38

# Device Status Lights

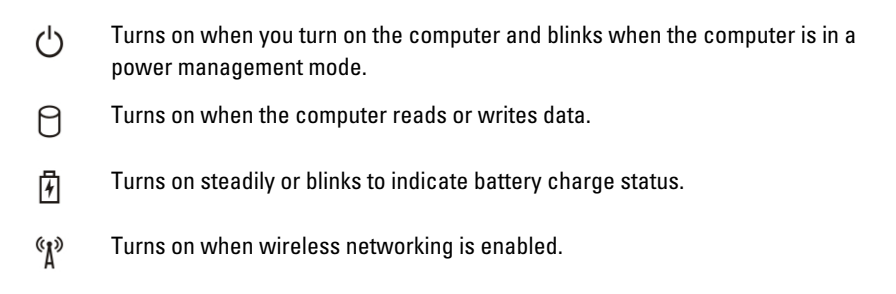

# Battery Status Lights

If the computer is connected to an electrical outlet, the battery light operates as follows:

- Alternately blinking amber light and blue light An unauthenticated or unsupported non-Dell AC adapter is attached to your laptop.
- Alternately blinking amber light with steady blue light Temporary battery failure with AC adapter present.
- Constantly blinking amber light Fatal battery failure with AC adapter present.
- Light off Battery in full charge mode with AC adapter present.
- **Blue light on** Battery in charge mode with AC adapter present.

## **Diagnostics**

- Device Status Lights
- Battery Status Lights
- [LED Error Codes](#page-137-0)

### <span id="page-137-0"></span>Device Status Lights

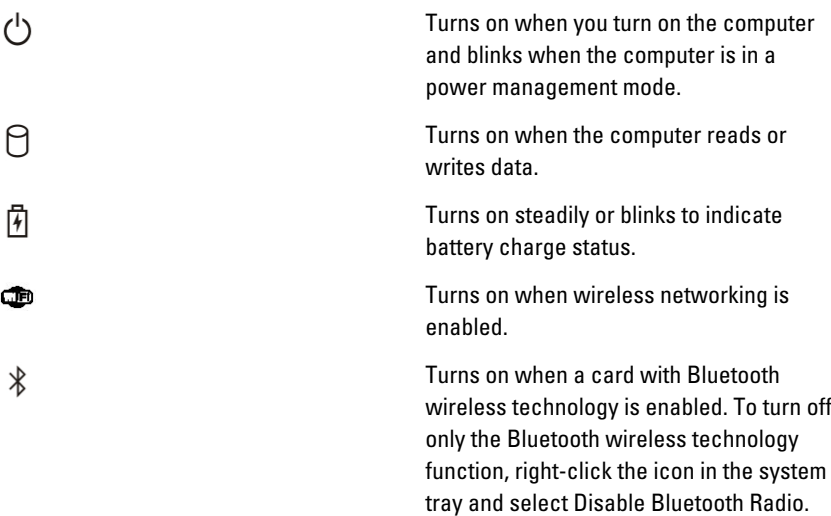

### Battery Status Lights

If the computer is connected to an electrical outlet, the battery light operates as follows:

- Alternately blinking amber light and blue light An unauthenticated or unsupported non-Dell AC adapter is attached to your laptop.
- Alternately blinking amber light with steady blue light Temporary battery failure with AC adapter present.
- Constantly blinking amber light Fatal battery failure with AC adapter present.
- Light off Battery in full charge mode with AC adapter present.
- **Blue light on** Battery in charge mode with AC adapter present.

### LED Error Codes

The following table shows the possible LED codes that may display when your computer is unable to complete a power on self test.

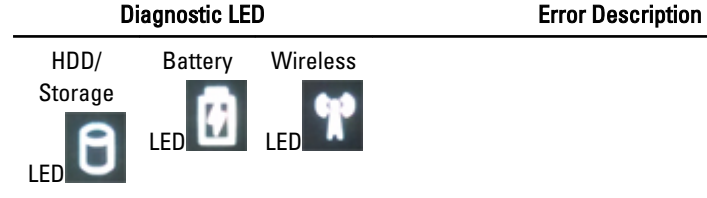

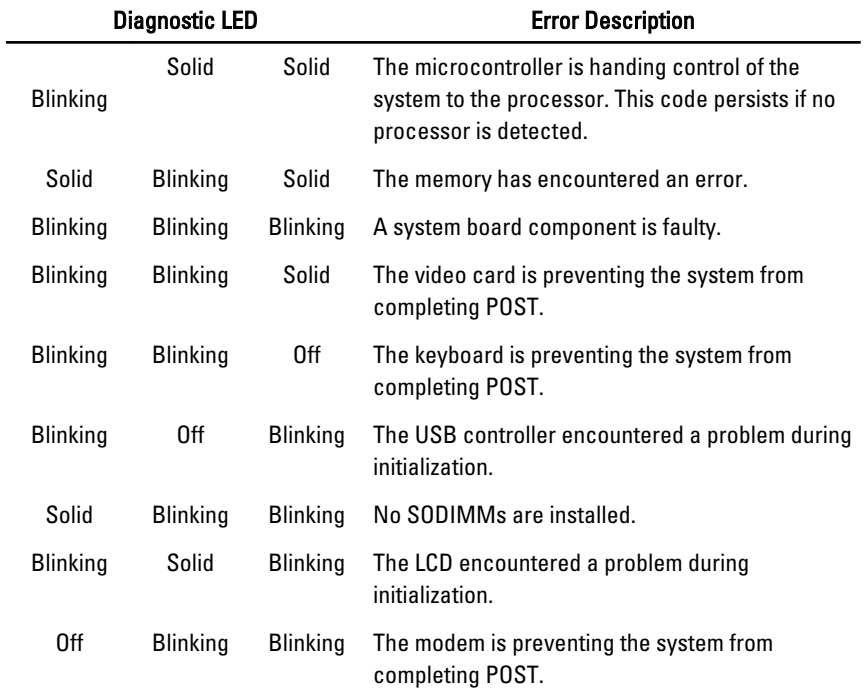

# Contacting Dell 39

# Contacting Dell

To contact Dell for sales, technical support, or customer service issues:

- 1. Visit support.dell.com.
- 2. Verify your country or region in the Choose a Country/Region drop-down menu at the bottom of the page.
- 3. Click Contact Us on the left side of the page.
- 4. Select the appropriate service or support link based on your need.
- 5. Choose the method of contacting Dell that is convenient for you.

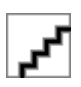